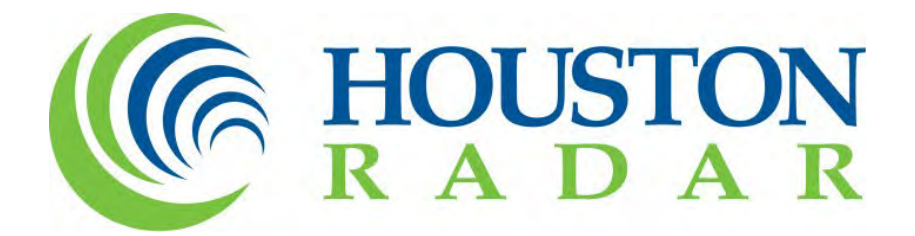

# **TETRYON**TM **CLOUD SERVER**

## **Cloud-Based Software Server User Guide**

Rev 2.0, January 19, 2023

Houston Radar LLC 702 Julie Rivers Drive, Sugar Land, TX 77478 http://www.Houston-Radar.com Email: [sales@Houston-Radar.com](mailto:sales@Houston-Radar.com)  Phone: 1-888-602-3111

## Contents

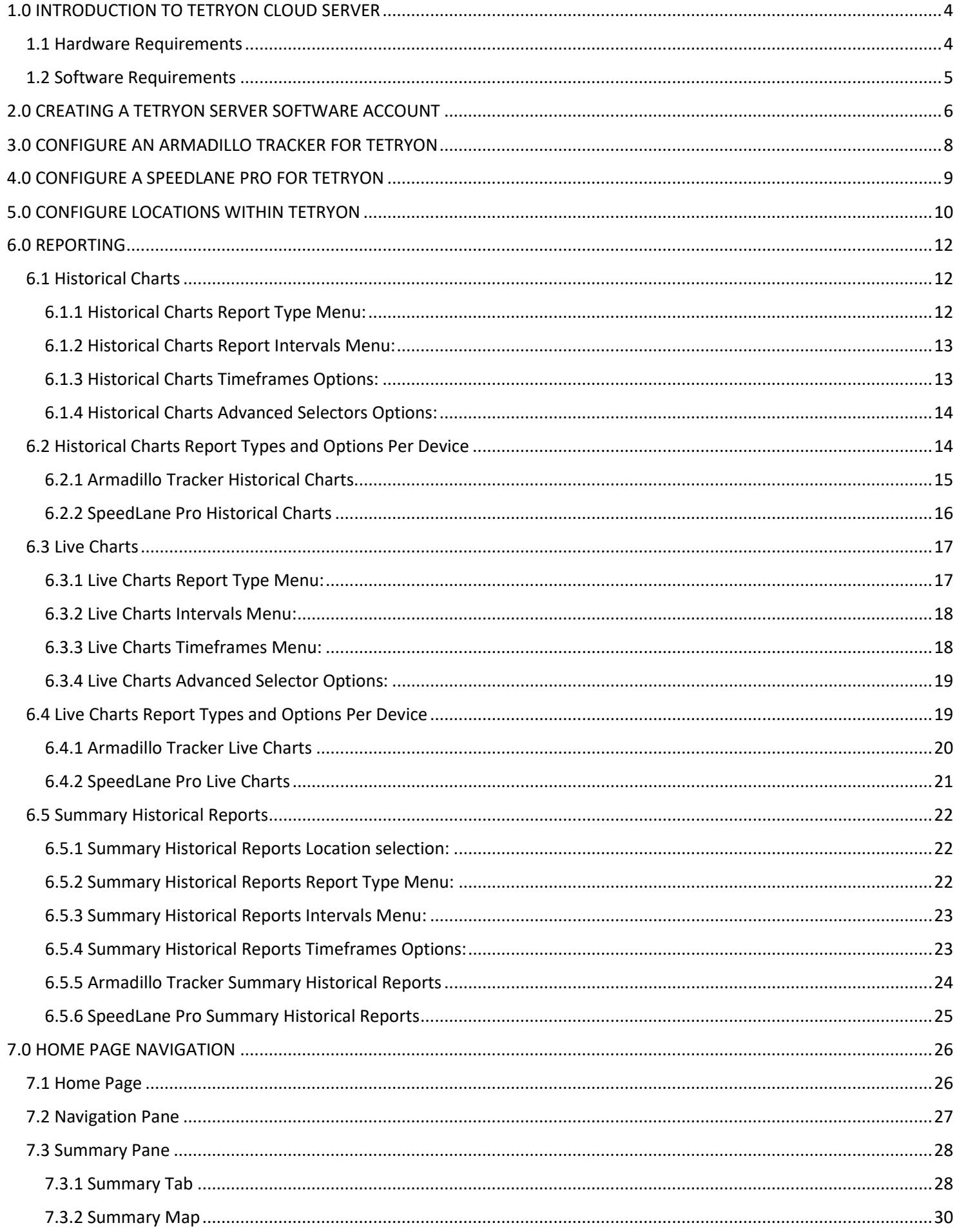

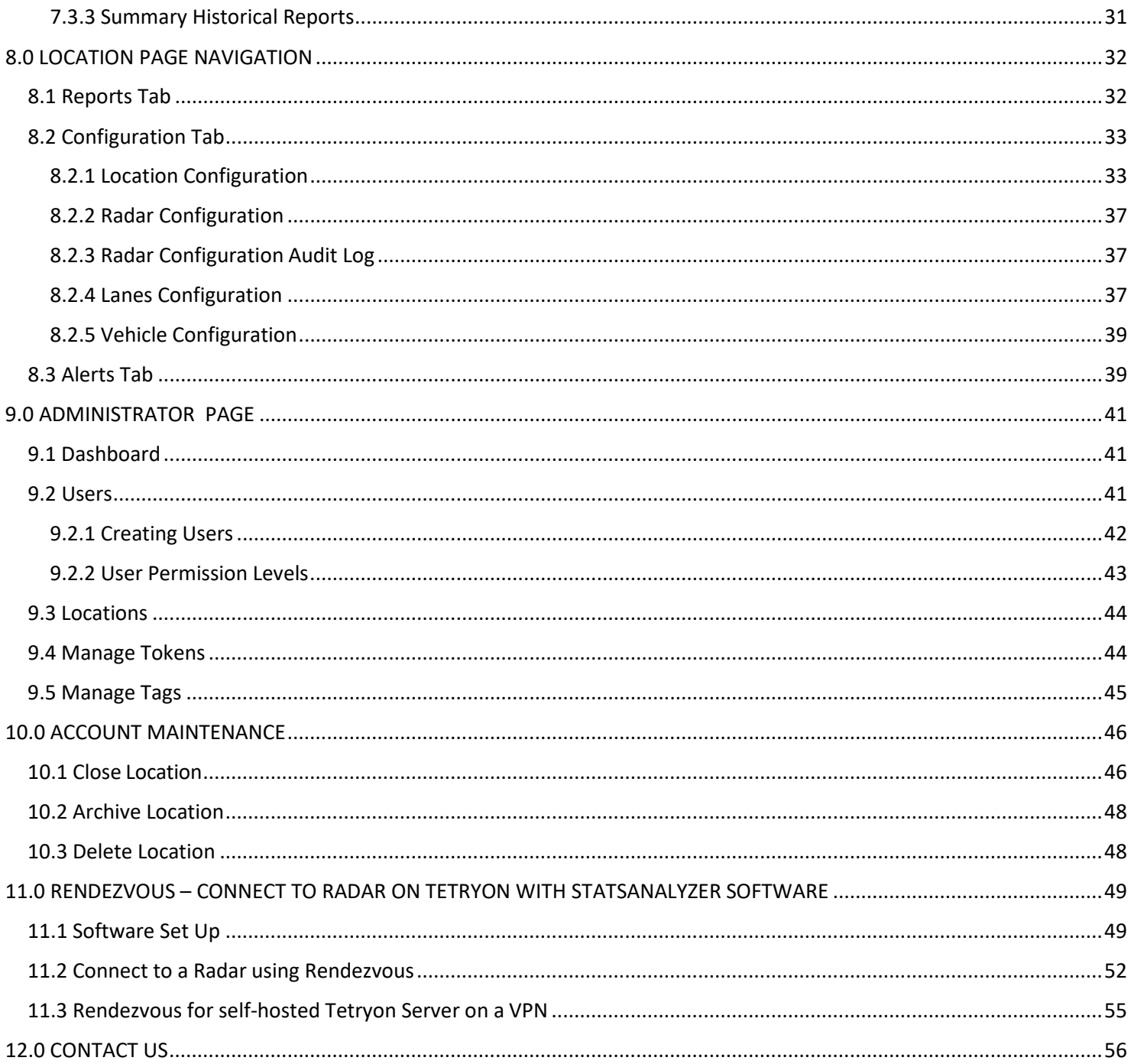

## <span id="page-3-0"></span>1.0 INTRODUCTION TO TETRYON CLOUD SERVER

Houston Radar's Tetryon™ Cloud Server is a customizable cloud server software used to automatically aggregate data from multiple [SpeedLane® Pro's](https://houston-radar.com/products/radar-data-collectors/speedlane-pro-multi-lane-radar/) and [Armadillo Tracker's](https://houston-radar.com/products/radar-data-collectors/armadillo-tracker-traffic-data-collector/) in one central location with the data and reports viewable via the Internet browser.

Tetryon is designed to seamlessly interface with our [SpeedLane® Pro](https://houston-radar.com/products/radar-data-collectors/speedlane-pro-multi-lane-radar/) side-fire radars and Armadillo® Trackers to allow customers to bring their real-time traffic data to the cloud. It is installed on a Linux Ubuntu server that is accessible to radars in the field. The radars periodically call in to the server and Tetryon syncs only newly acquired data from each radar into preconfigured locations assigned to them. Authorized users access the server via a standard Internet browser and can view real time charts or generate historical reports.

An intuitive dashboard view allows the monitoring of average speeds of multiple locations with quick drill-down into detailed and interactive Charts. Advanced Alerts may be configured with simple logic of different parameters. Allowing simultaneous multi-user access through its browser-based user interface, this intuitive product simplifies data analysis and visualization.

You may [request a demo](http://www.radar-data.com/newaccount) account on our server. A one-time option cost per device is required to be purchased. An annual (or longer term) hosting fee is required per device to maintain access to Tetryon.

Already have a SpeedLane Pro? Request your demo account via the SpeedLane Setup> Network configuration tab.

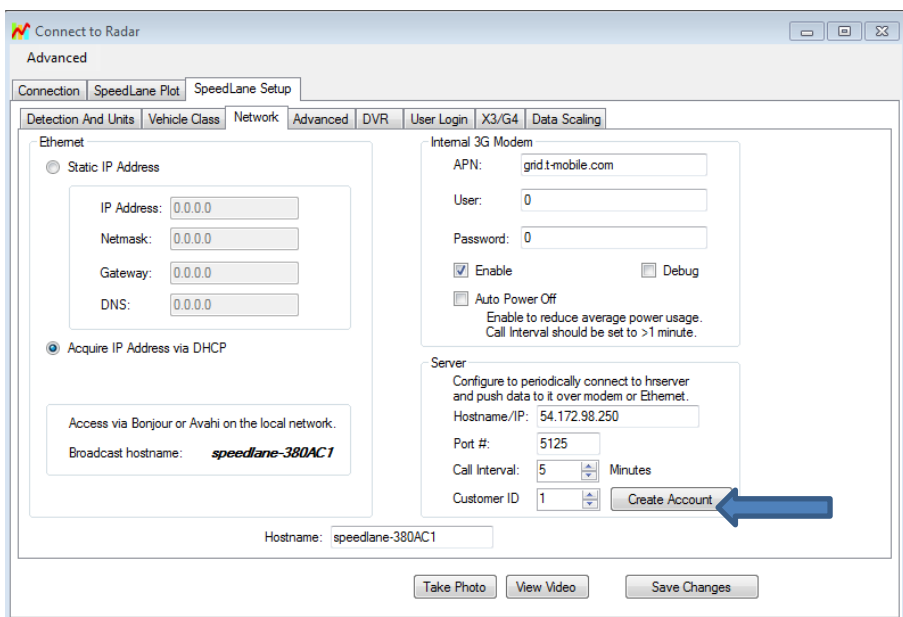

(Config tool 8.0.0030 or later and firmware version 1.2.3 or later required. Ask for a free upgrade if you have an older version)

#### <span id="page-3-1"></span>1.1 Hardware Requirements

At this time, Houston Radar's SpeedLane Pro and Armadillo Tracker devices are compatible with Tetryon. Our OEM radars and Armadillo Crossfire device are not compatible with the Tetryon.

Network connectivity option is required to connect to the server. This can be via one of many options. The SpeedLane Pro must have an internal cell phone modem, an external cell phone modem connected via Ethernet to the radar, or an Ethernet connection to a switch connected to the network via which it can connect to the server. All SpeedLane Pro radars include a built-in 30-day Tetryon trial period. The SpeedLane Pro requires a Tetryon Activation Key for operation past 30 days. Please contact your local Houston Radar distributor or sales partner, or Houston Radar at sales@houston-radar.com, for more information on the Tetryon trial period or Tetryon Activation Key.

The Armadillo Tracker requires an internal cell phone modem with an active SIM card with a data plan. This may be provided by the customer or purchased from Houston Radar.

Modem SIM cards must be active on a GSM-backed network (such as AT&T or T-Mobile in the US), and can use either a Static or Dynamic IP address. We support cellular providers outside the US as well.

#### <span id="page-4-0"></span>1.2 Software Requirements

Tetryon's browser-based interface is designed to work with Google Chrome. The interface is also compatible with current versions of Apple Safari, Microsoft Edge, and Mozilla Firefox; compatibility with these, and other, browsers is subject to change without notice.

## <span id="page-5-0"></span>2.0 CREATING A TETRYON SERVER SOFTWARE ACCOUNT

1. Go to<http://www.radar-data.com/newaccount> to create an admin account login. This will send an email to our sales team who will need to approve the account.

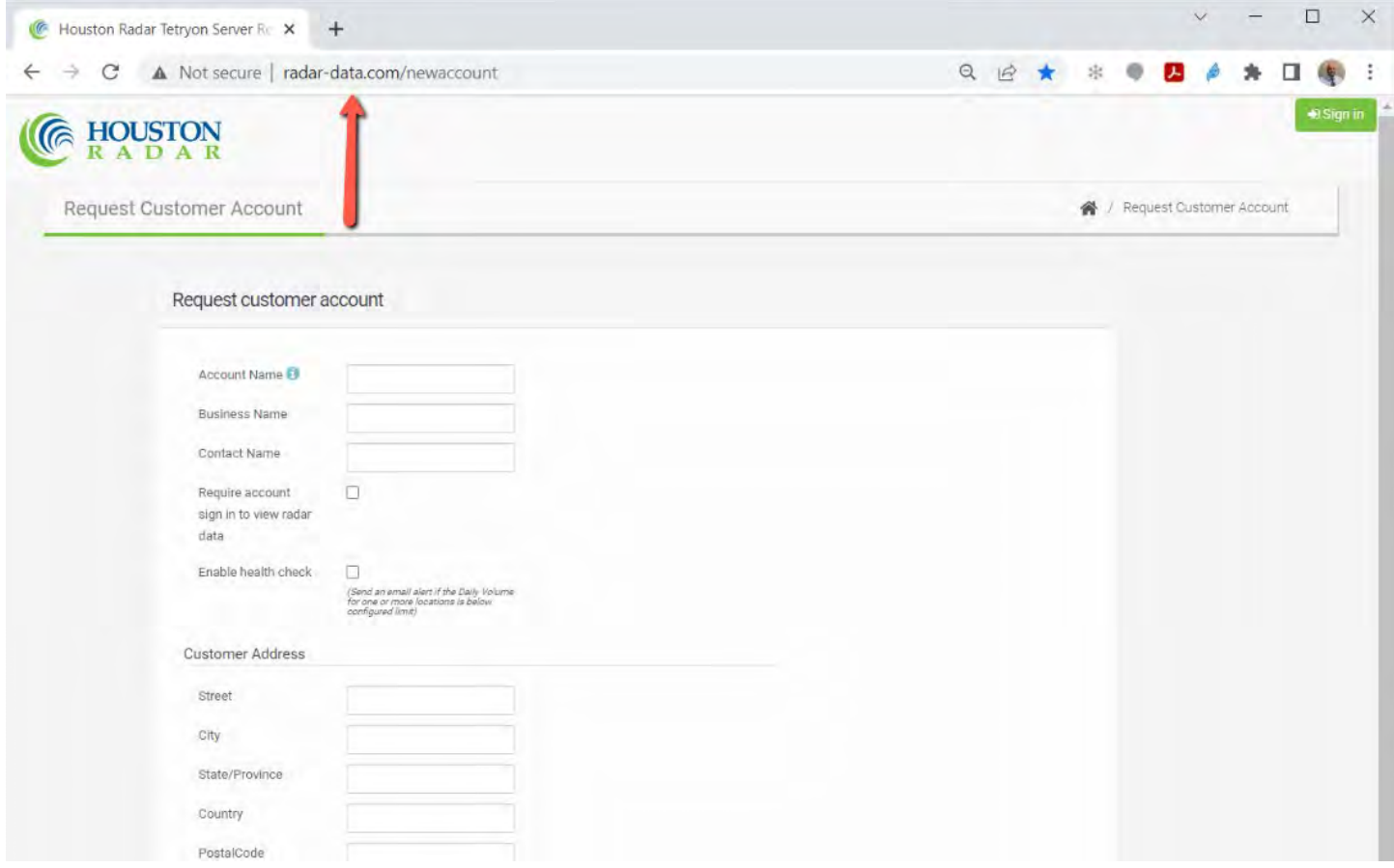

2. Enter the required information and click "Request Account"

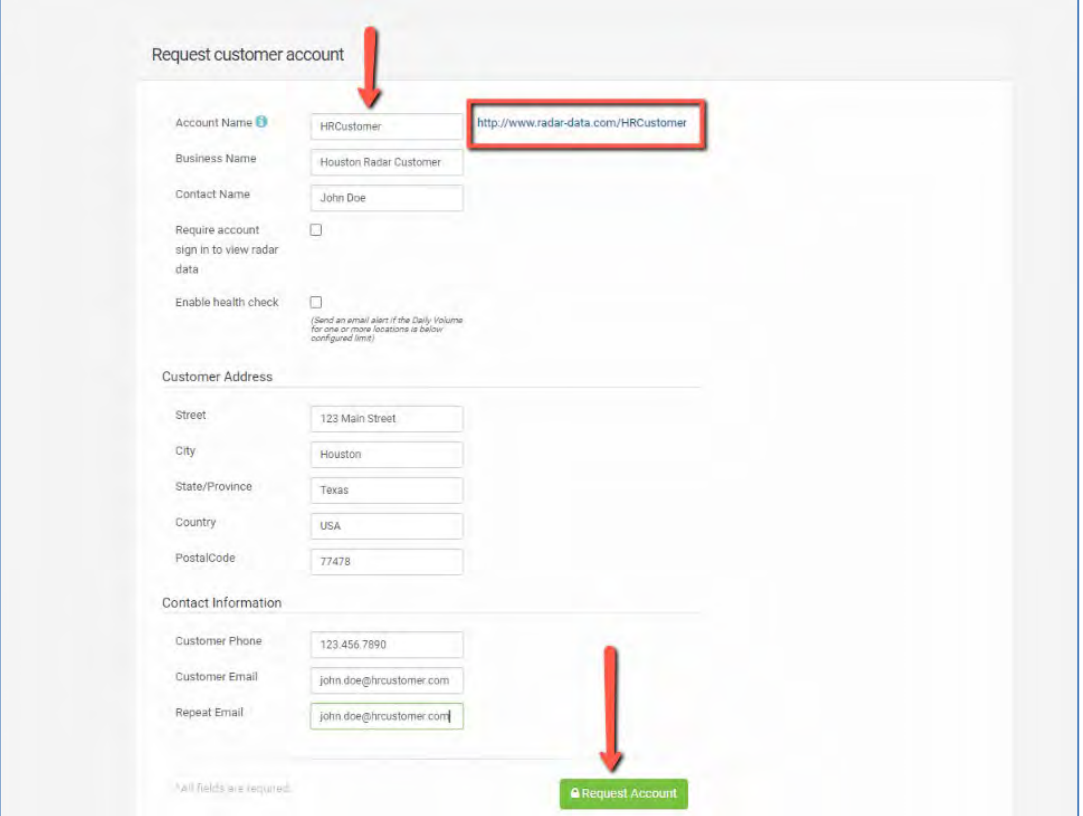

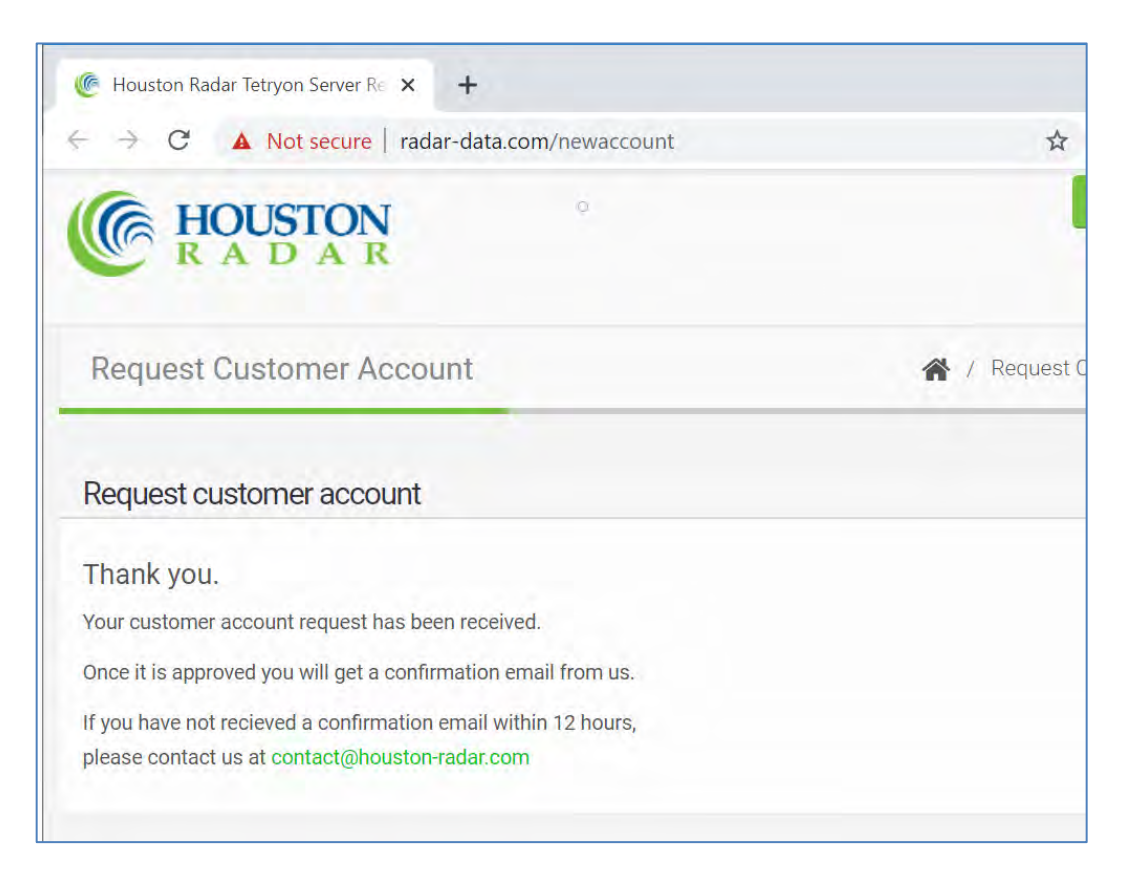

3. Houston Radar will approve the request and generate an approval email containing your **Customer ID number**. This ID number needs to be programmed into all radars calling into your account in Tetryon and used to keep different customers' data segregated from each other.

4. Go to<http://www.radar-data.com/>*[customerSFN]* (inserting the Customer SFN from the Activated customer account email after the last forward slash)

5. Click "Sign In" in the top right corner and use the credentials from step #2 above.

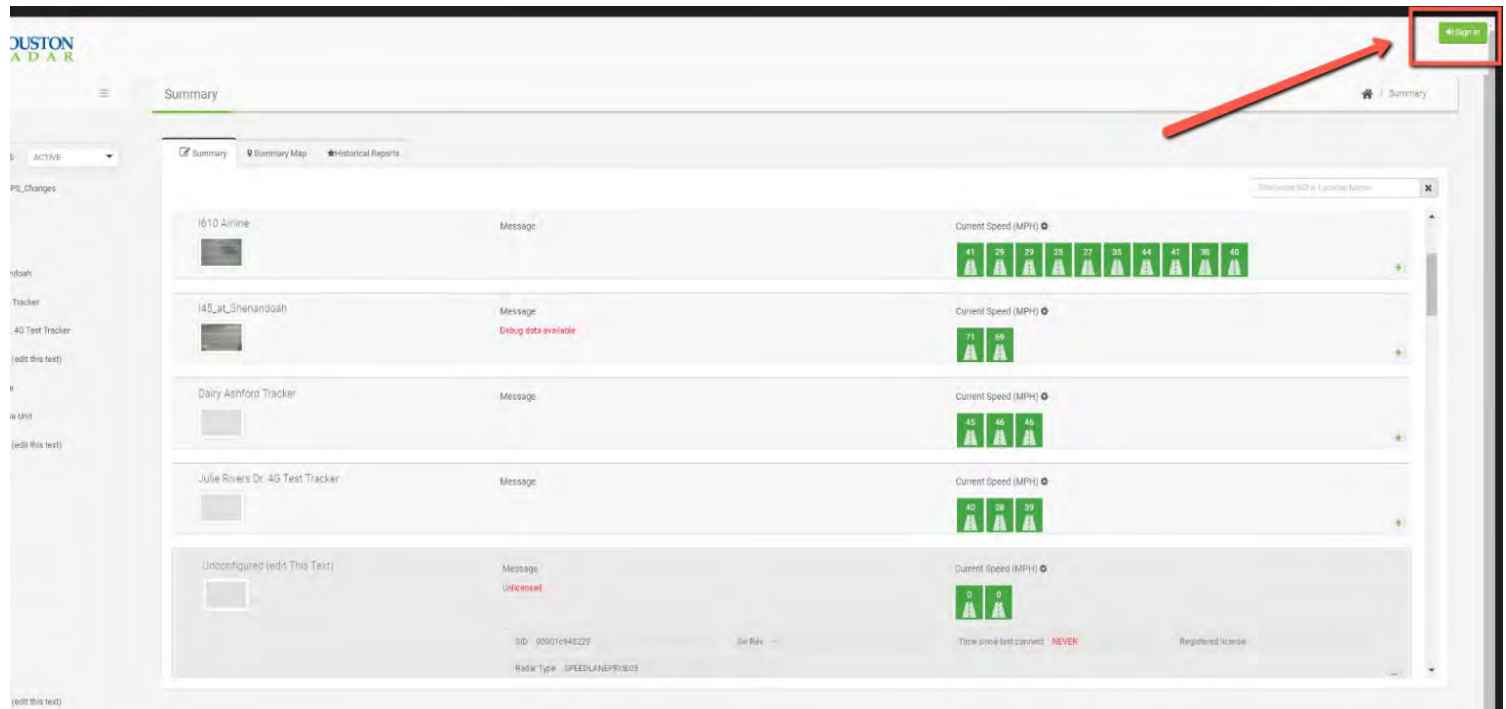

## <span id="page-7-0"></span>3.0 CONFIGURE AN ARMADILLO TRACKER FOR TETRYON

The Customer ID number must be programmed into the configuration of each Armadillo Tracker via the Houston Radar StatsAnalyzer configuration software. This allows Tetryon to determine which account the calling radar belongs to. The modem also needs to be set up to call out to the Tetryon server. Follow the steps below:

- Connect to desired radar and navigate to "Radar Setup" tab
- Navigate to "Network/Modem Setup" tab within the Radar Setup window
- Navigate to "Network Setup" tab within the Network/Modem Setup window
	- o Callout Server IP: 54.165.172.122
		- o Server Port#: 5125
		- o Call Interval (minutes): *user defined frequency of polling; for minimal battery usage, we recommend you set this to at least 30 minutes and preferably to 240 minutes (4 hours). The radar will keep the modem off between connections preserving run time.*
		- o Customer Number: *enter the Customer ID number from your approval email*
- Click on "Write to Radar".
- You will be asked to reboot the device. Click "Yes" to complete the Customer Number assignment

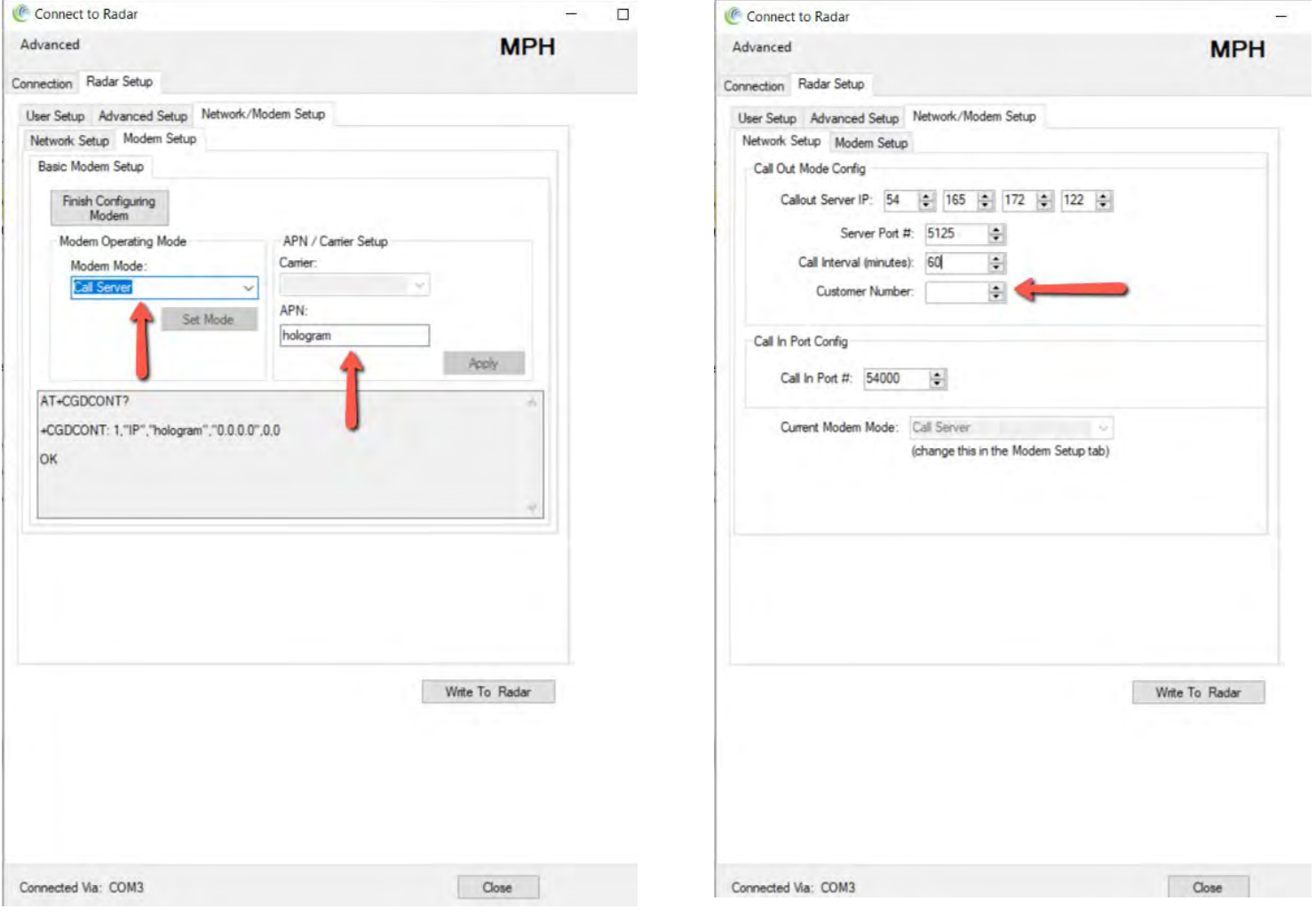

## <span id="page-8-0"></span>4.0 CONFIGURE A SPEEDLANE PRO FOR TETRYON

The Customer ID number must be programmed into the configuration of each SpeedLane Pro via the Houston Radar StatsAnalyzer configuration software. The modem also needs to be configured to call the server. Follow the steps below:

- Connect to desired radar via serial, Ethernet or Bluetooth, and navigate to "SpeedLane Setup" tab, section "Server" in the bottom right.
- Navigate to "Network" tab within the SpeedLane Setup window
	- o Hostname/IP: [www.radar-data.com](http://www.radar-data.com/) (if DHCP is configured and available, hostname is recommended, else use the IP address 54.165.172.122)
	- o Port#: 5125
	- o Call Interval (frequency of polling): *user defined*
	- o Customer ID: *enter the Customer ID number from your approval email*
- Click on "Save Changes".
- You will be asked to reboot the device. Click "Yes" to complete the Customer ID assignment

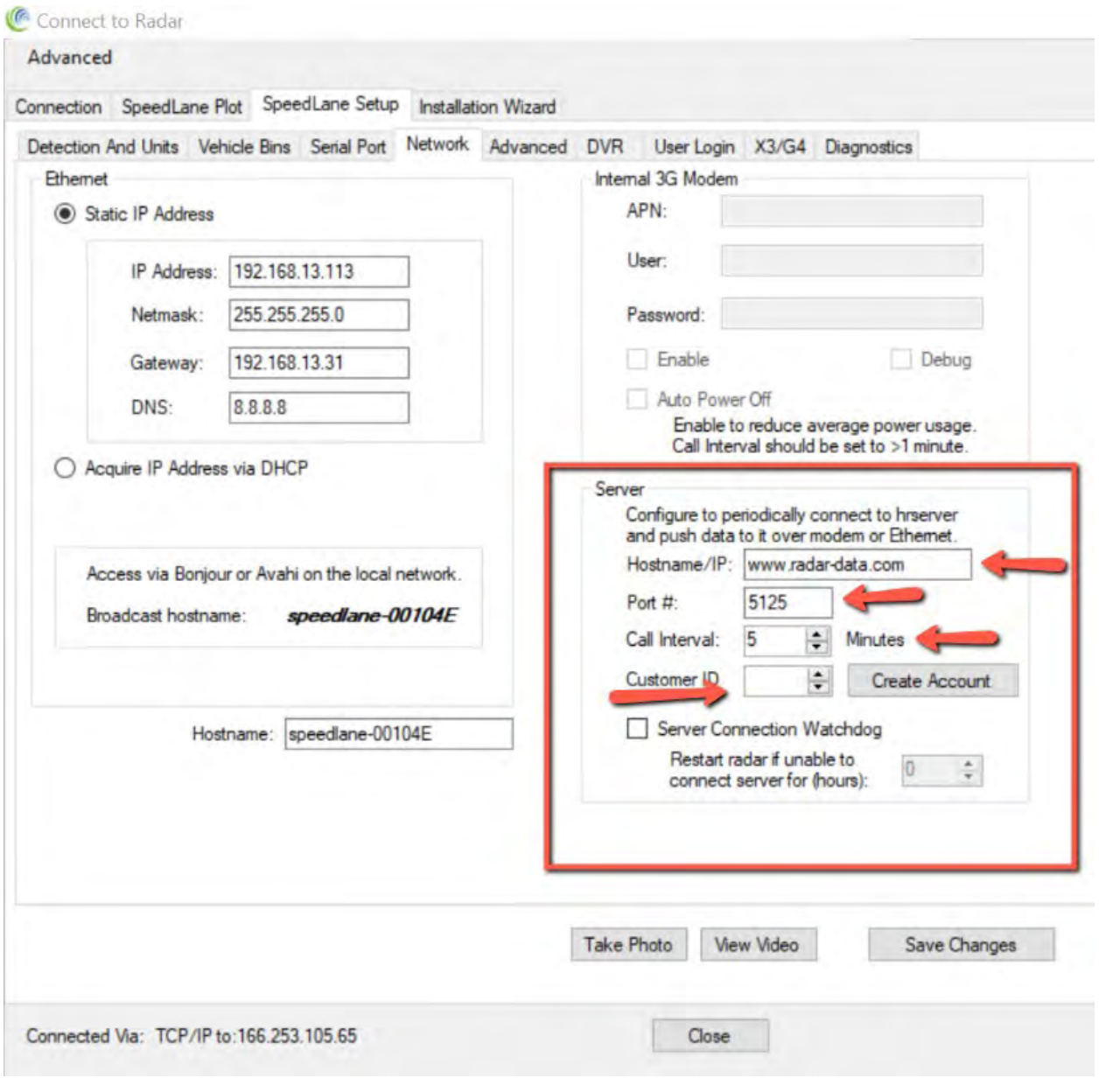

## <span id="page-9-0"></span>5.0 CONFIGURE LOCATIONS WITHIN TETRYON

Each account in Tetryon has "Locations" that represent the physical address on the road where data was collected. You must associate exactly one radar to a Location that collects data at that point on the road. Once the radar calls in, Tetryon will sync data from the radar into this Location and aggregate data over time. If the radar needs to be replaced (or mobile/portable radars are being used), you must associate the radar currently on the road at that address with the "Location" in Tetryon.

Once you have created a Tetryon account and configured a device to communicate with Tetryon, you will set up that device within the Tetryon interface itself. Each radar that communicates with Tetryon is displayed as a Location and must be configured before it syncs data with the server.

When a new device contacts your Tetryon account, the account administrator will receive an emailed notice from radar-data@houston-radar.com:

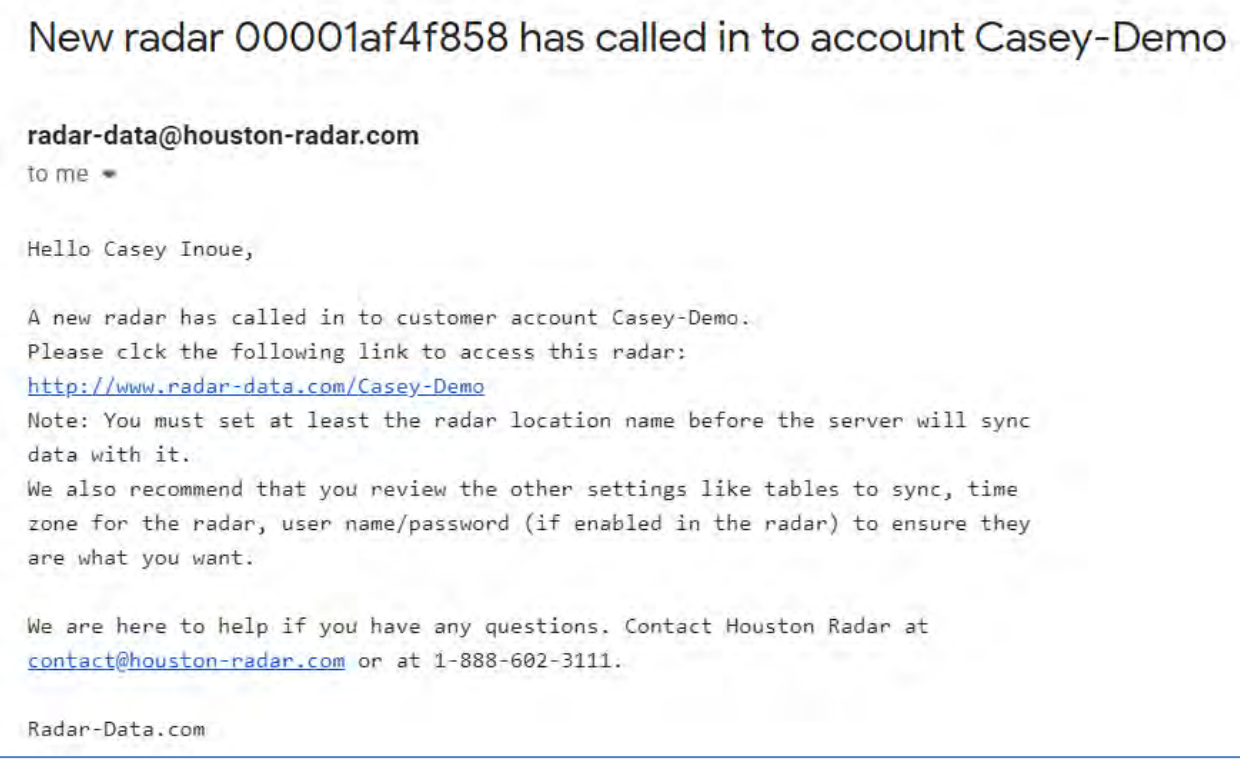

Simultaneously, your account page will display an "unconfigured" radar:

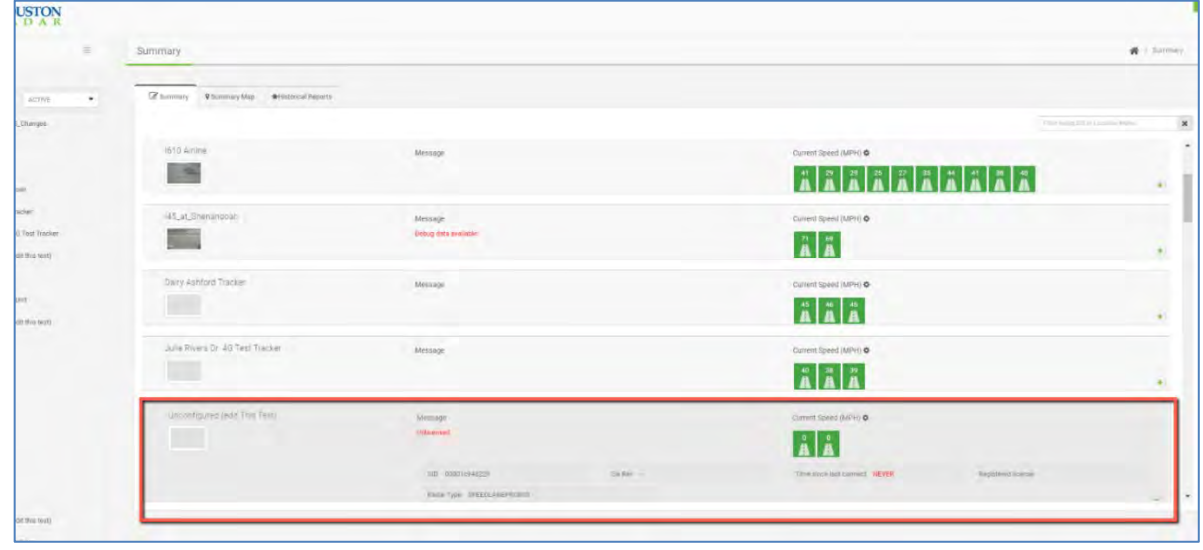

Click on the "Unconfigured (edit this text)" link. You will have an option to "Configure as a New Location" or "Replace Radar at an Existing Location".

To configure the radar as a new Location, enter a user-defined description in the available field and select "Update Config":

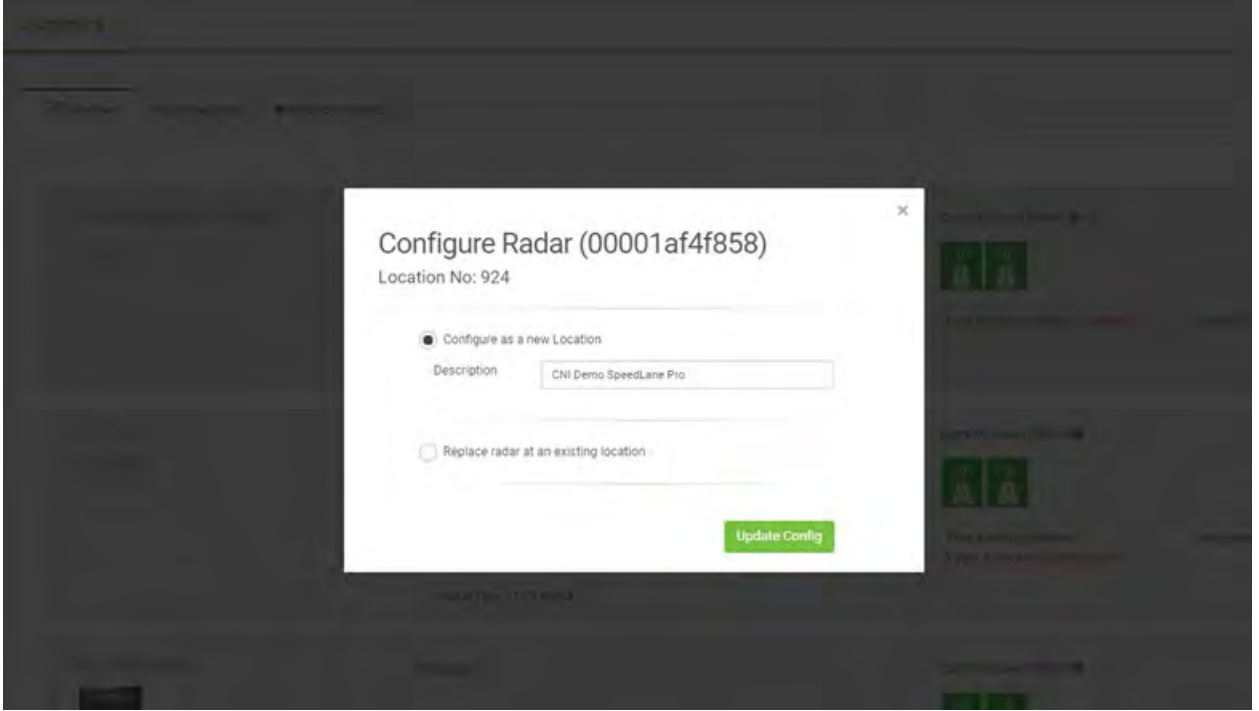

To replace an existing Location within Tetryon, select the appropriate Location from the available drop-down menu:

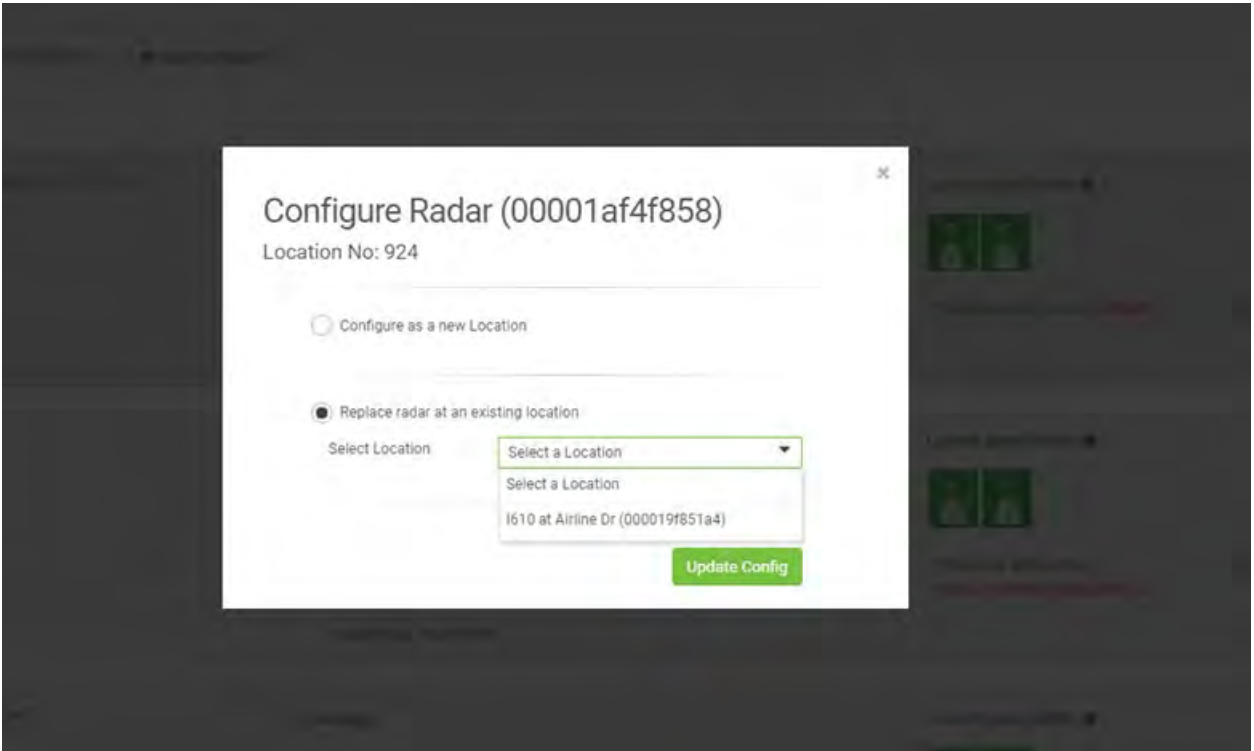

CAUTION! Selecting an existing Location will disassociate it from the previous radar that was syncing data into it and associate it with this new radar. Double check the Location you select before confirming this choice.

## <span id="page-11-0"></span>6.0 REPORTING

Tetryon provides a wide variety of commonly used data analysis options with detailed reports including Average Speed, 85<sup>th</sup> Percentile Speeds, Volume, diagnostic information, and several more options. Data can be analyzed on a per lane, direction, or groups of lanes basis in the SpeedLane Pro, and per direction or combined total in the Armadillo Tracker. Groups of lanes can be created or modified on demand and reports rerun.

Each Location has options for analyzing data in Historical Charts and Live Charts. Users can also compare data from a combination of Locations in the user's account in Historical Reports.

Each user's chart layout is unique to that user account, and is saved across sessions. Live charts are dynamically updated when new data is sent to Tetryon, and this offers a convenient "dashboard view" to the user.

#### <span id="page-11-1"></span>6.1 Historical Charts

Historical Charts provide the ability to view and analyze all data pushed from the radar. Each Location's historical data is stored in Tetryon's SQL database. There are up to 19x report types to choose from, with user-selectable values for Intervals and Timeframes. Charts are fully interactive, allowing for filtering, zoom, scrolling, and downloads. User-selected layout options are saved per user, and across login sessions.

#### <span id="page-11-2"></span>6.1.1 Historical Charts Report Type Menu:

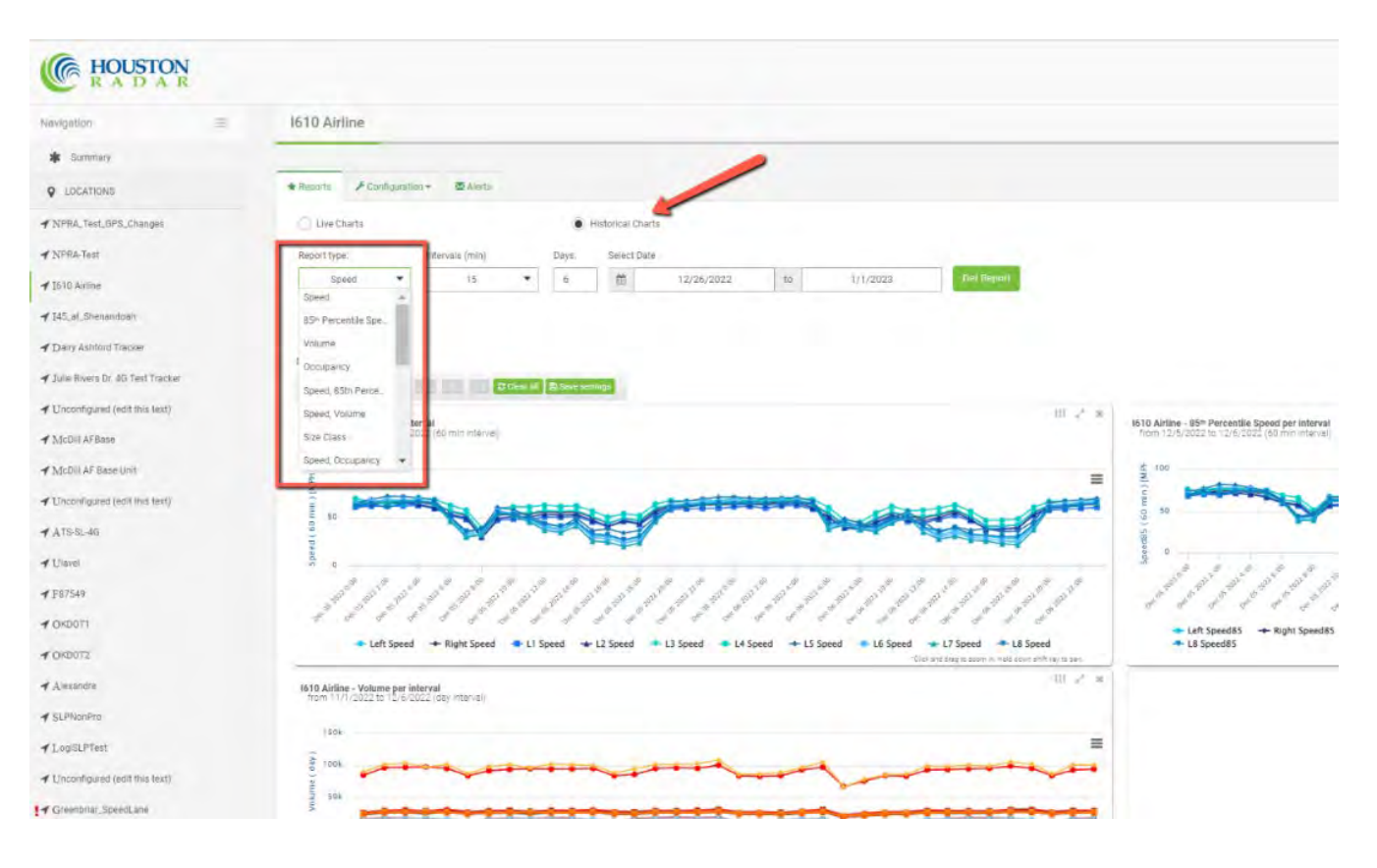

#### <span id="page-12-0"></span>6.1.2 Historical Charts Report Intervals Menu:

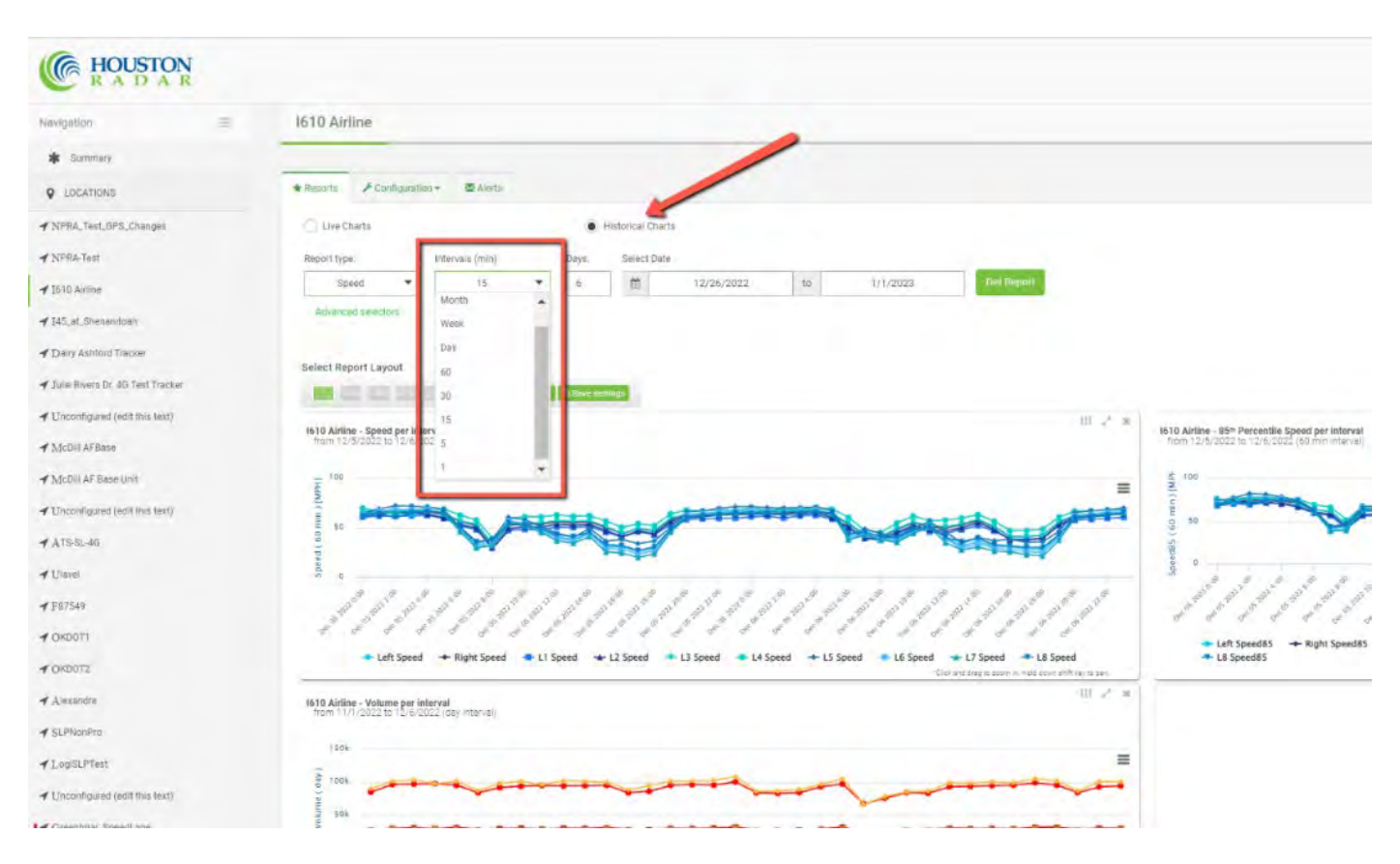

#### <span id="page-12-1"></span>6.1.3 Historical Charts Timeframes Options:

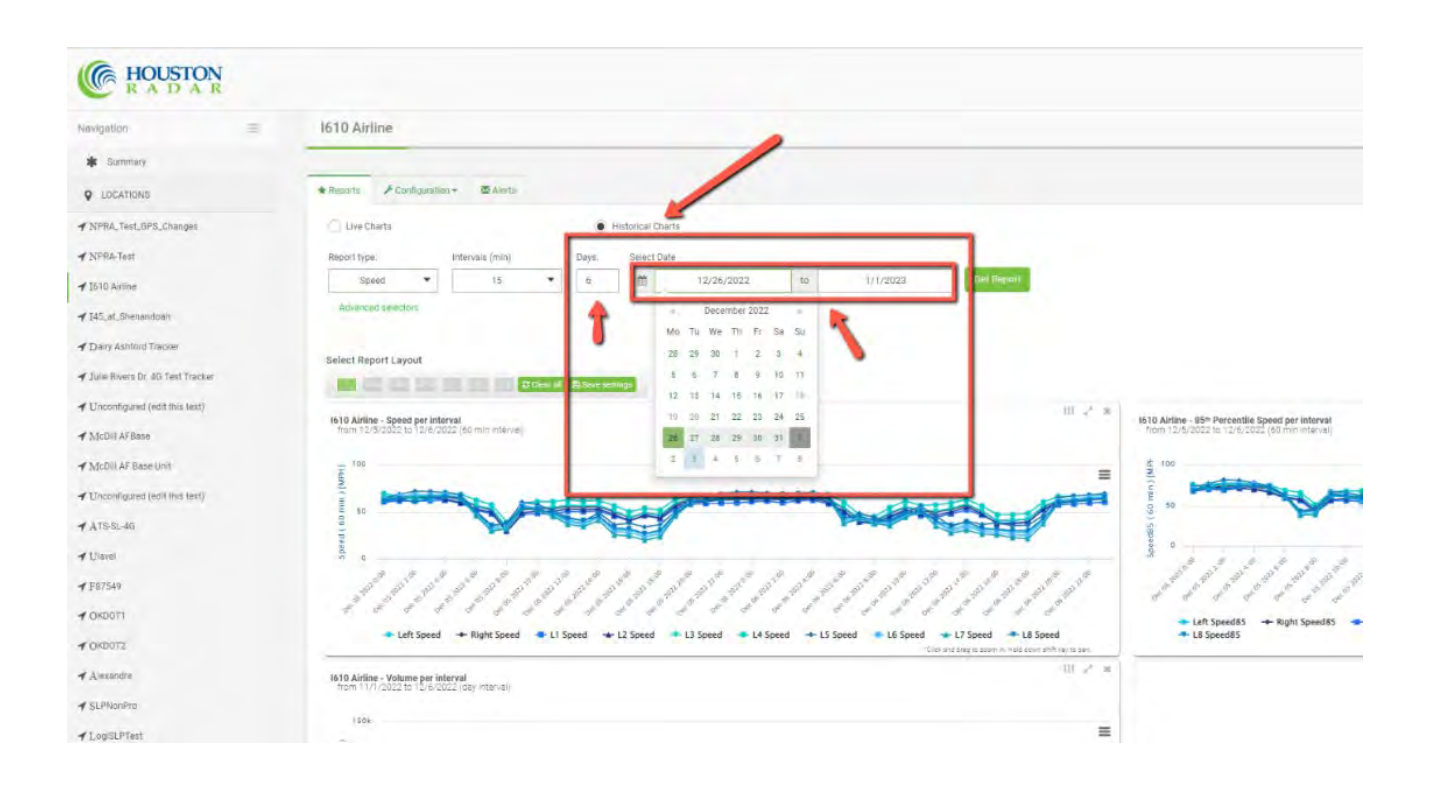

#### <span id="page-13-0"></span>6.1.4 Historical Charts Advanced Selectors Options:

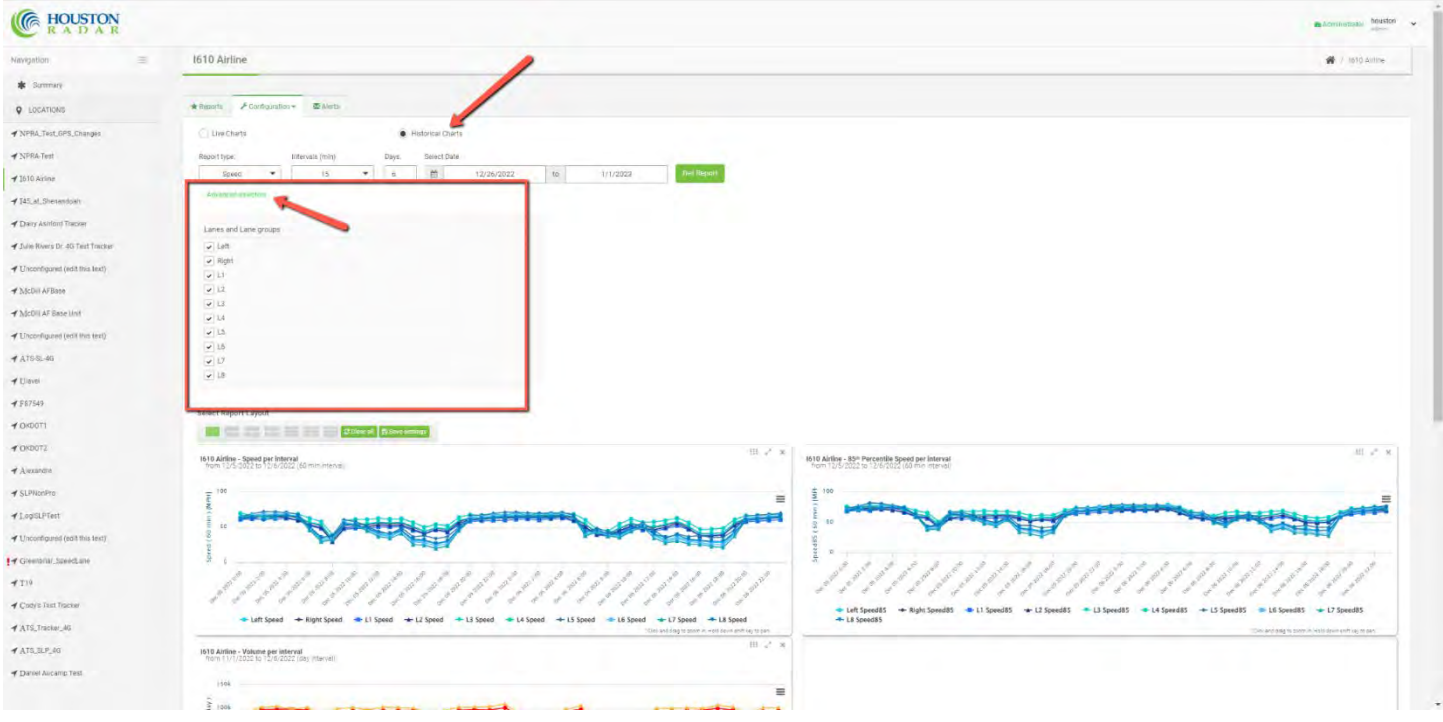

## <span id="page-13-1"></span>6.2 Historical Charts Report Types and Options Per Device

Following is a list of charts and reports available for each of the Armadillo Tracker and SpeedLane Pro within Historical Charts. Available intervals, timeframes, and filter options are listed next to each report below. Actual available charts, reports, and accompanying options are subject to change without notice.

#### <span id="page-14-0"></span>6.2.1 Armadillo Tracker Historical Charts

#### Speed

- Intervals of 5, 15, 30, 60 min, day, week, month
- Any available historical timeframe
- Filterable by Lane Groups
- 85th Percentile Speed
	- Intervals of 5, 15, 30, 60 min, day, week, month
	- Any available historical timeframe
	- Filterable by Lane Groups

#### Volume

- Intervals of 5, 15, 30, 60 min, day, week, month
- Any available historical timeframe
- Filterable by Lane Groups

#### Speed, Volume

- Intervals of 5, 15, 30, 60 min, day, week, month
- Any available historical timeframe
- Filterable by Lane Groups

#### Speed Histogram

- Any available historical timeframe
- Filterable by Lane Groups

#### Class Histogram

- Any available historical timeframe
- Filterable by Lane Groups

#### Temperature

- Any available historical timeframe Voltage
- Any historical

#### Timeframe Summary CSV export

- Intervals of 5, 15, 30, 60 min, day, week, month
- Any available historical timeframe
- Filterable by Lane Groups

Raw Data CSV export (if using Targets)

- Any available historical timeframe
- Filterable by Lane Groups

#### Debug Data

- Intervals of 5, 15, 30, 60 min, day, week, month
- Any available historical timeframe

#### Weekly Report

- Intervals of 5, 15, 30, 60 min, day
- Any available historical timeframe
- Counts, Average Speed, 85<sup>th</sup> Percentile Speed, Speeder Counts, Average Speeder
- Filterable by Lane Groups
- Filterable by Classification

#### Weekly Speed Count

- Filterable by days and weeks
- Filterable by Lane Groups

Communication Error - Any available historical timeframe

#### <span id="page-15-0"></span>6.2.2 SpeedLane Pro Historical Charts

#### Speed

- Intervals of 5, 15, 30, 60 min, day, week, month
- Any available historical timeframe
- Filterable by Lane Groups
- 85th Percentile Speed
	- Intervals of 5, 15, 30, 60 min, day, week, month
	- Any available historical timeframe
	- Filterable by Lane Groups

#### Volume

- Intervals of 5, 15, 30, 60 min, day, week, month
- Any available historical timeframe
- Filterable by Lane Groups

#### **Occupancy**

- Intervals of 5, 15, 30, 60 min, day, week, month
- Any available historical timeframe
- Filterable by Lane Groups

#### Speed, Volume

- Intervals of 5, 15, 30, 60 min, day, week, month
- Any available historical timeframe
- Filterable by Lane Groups

#### Speed, Occupancy

- Intervals of 5, 15, 30, 60 min, day, week, month
- Any available historical timeframe
- Filterable by Lane Groups

#### Speed Histogram

- Any available historical timeframe
- Filterable by Lane Groups

#### Class Histogram

- Any available historical timeframe
- Filterable by Lane Groups
- Temperature Any available historical timeframe Voltage - Any available historical timeframe Summary CSV export
	- Intervals of 5, 15, 30, 60 min, day, week, month
	- Any available historical timeframe
	- Filterable by Lane Groups

Raw Data CSV export (if using Targets)

- Any available historical timeframe
- Filterable by Lane Groups
- Debug Data
	- Intervals of 5, 15, 30, 60 min, day, week, month
	- Any available historical timeframe

Weekly Report

- Intervals of 5, 15, 30, 60 min, day
- Any available historical timeframe
- Counts, Average Speed, 85<sup>th</sup> Percentile Speed, Speeder Counts, Average Speeder
- Filterable by Lane Groups and Classification

Images Report - Any available historical timeframe Communication Error - Any available historical timeframe

## <span id="page-16-0"></span>6.3 Live Charts

Live Charts provide the ability to view and analyze the last 4 hours of data pushed from the radar. Each Location's historical data is stored in Tetryon's SQL database. There are up to 17x report types to choose from, with user-selectable values for Intervals and Timeframes. Charts are fully interactive, allowing for filtering, zooming, scrolling, and downloads. Charts are dynamically updated when new data is received from the radar. User-selected layout options are saved per user, and across login sessions.

#### <span id="page-16-1"></span>6.3.1 Live Charts Report Type Menu:

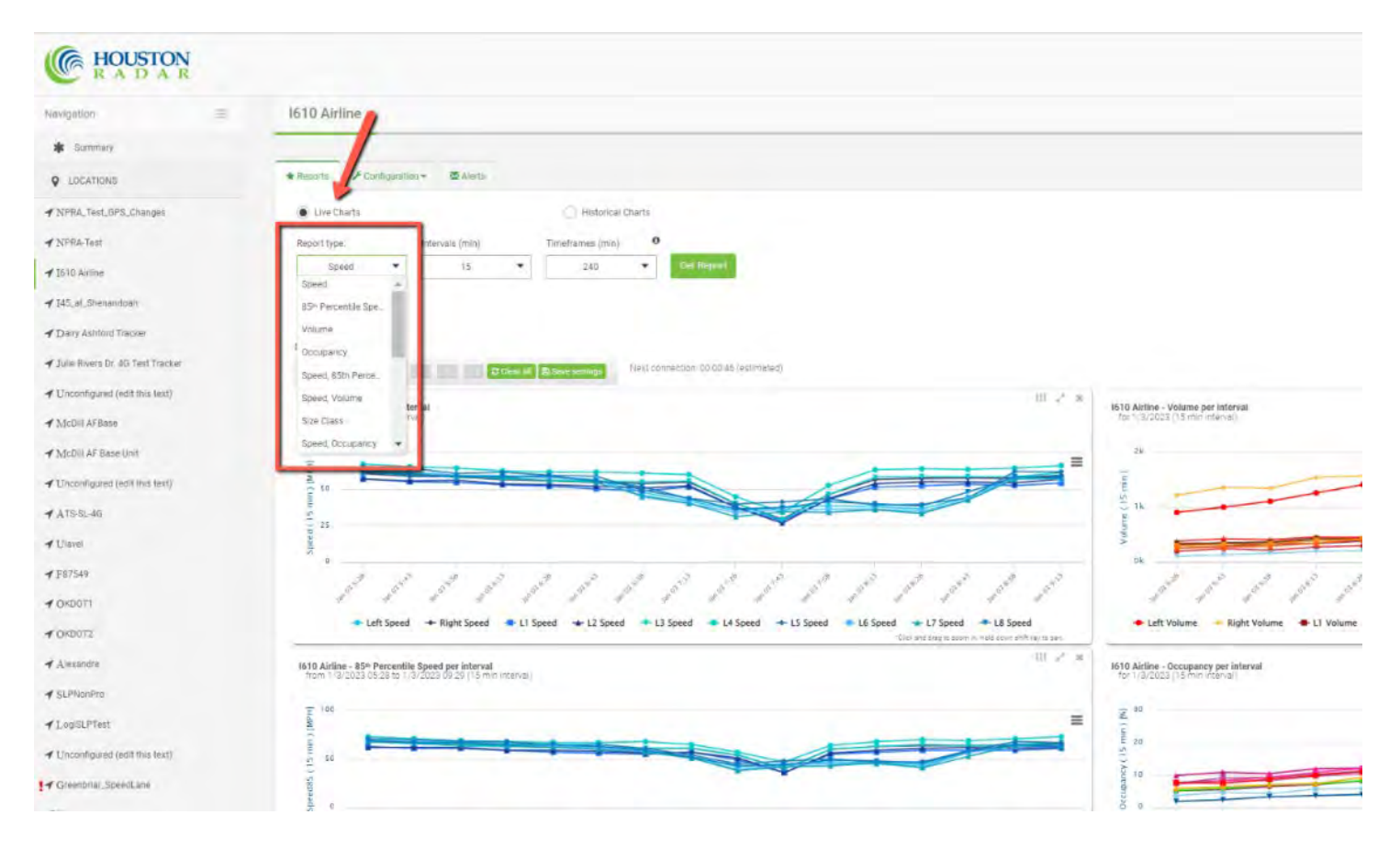

#### <span id="page-17-0"></span>6.3.2 Live Charts Intervals Menu:

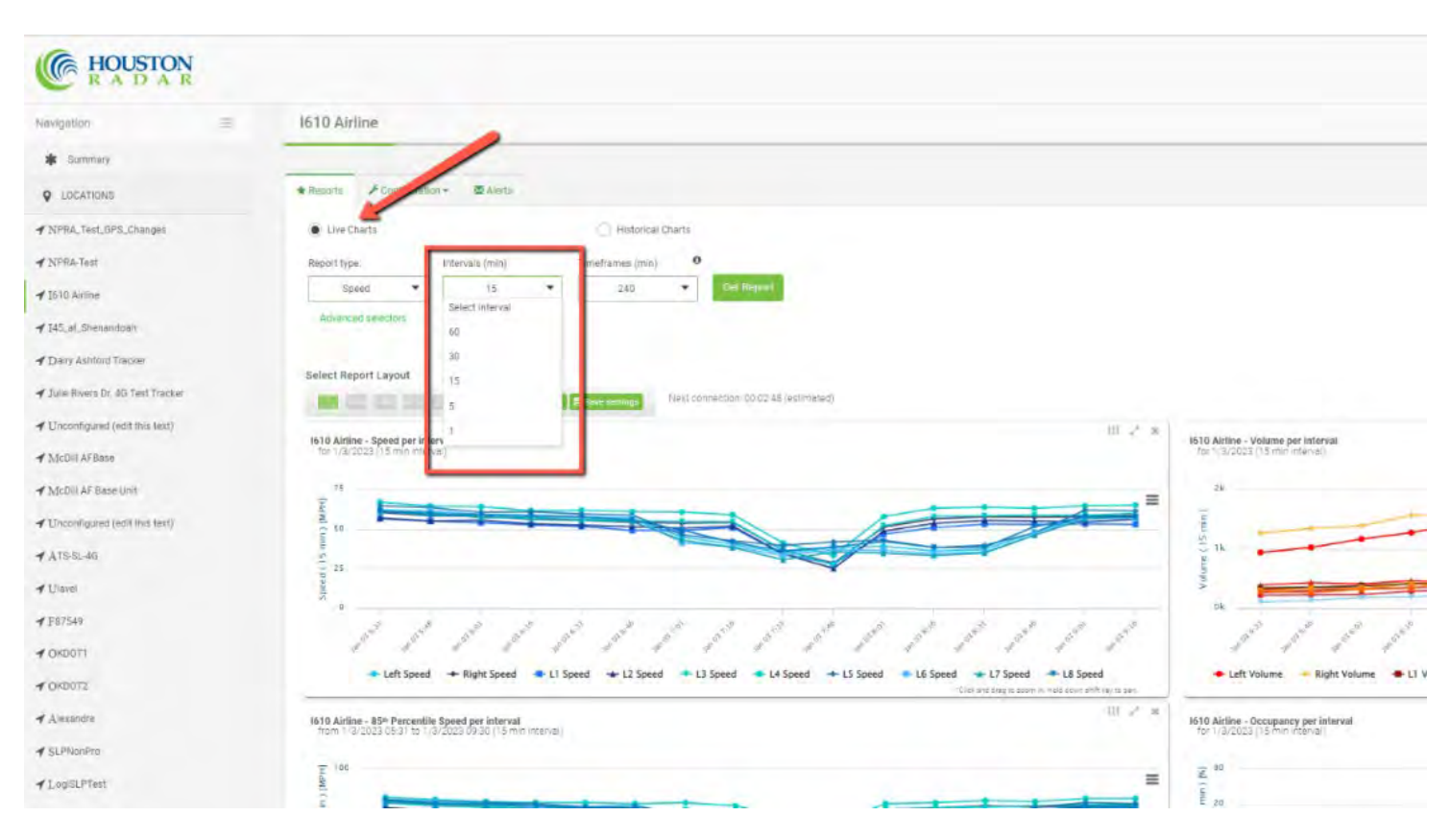

#### <span id="page-17-1"></span>6.3.3 Live Charts Timeframes Menu:

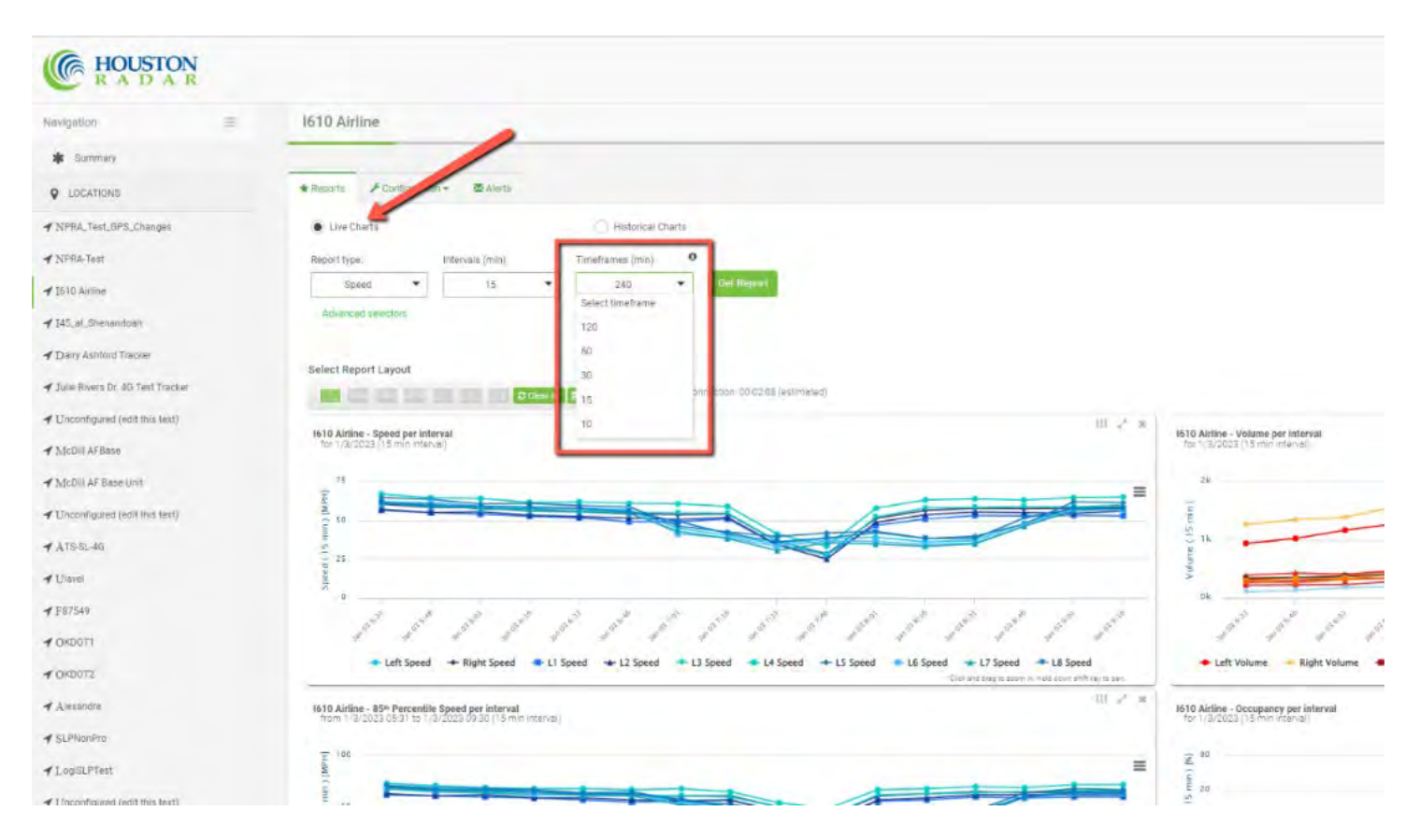

#### <span id="page-18-0"></span>6.3.4 Live Charts Advanced Selector Options:

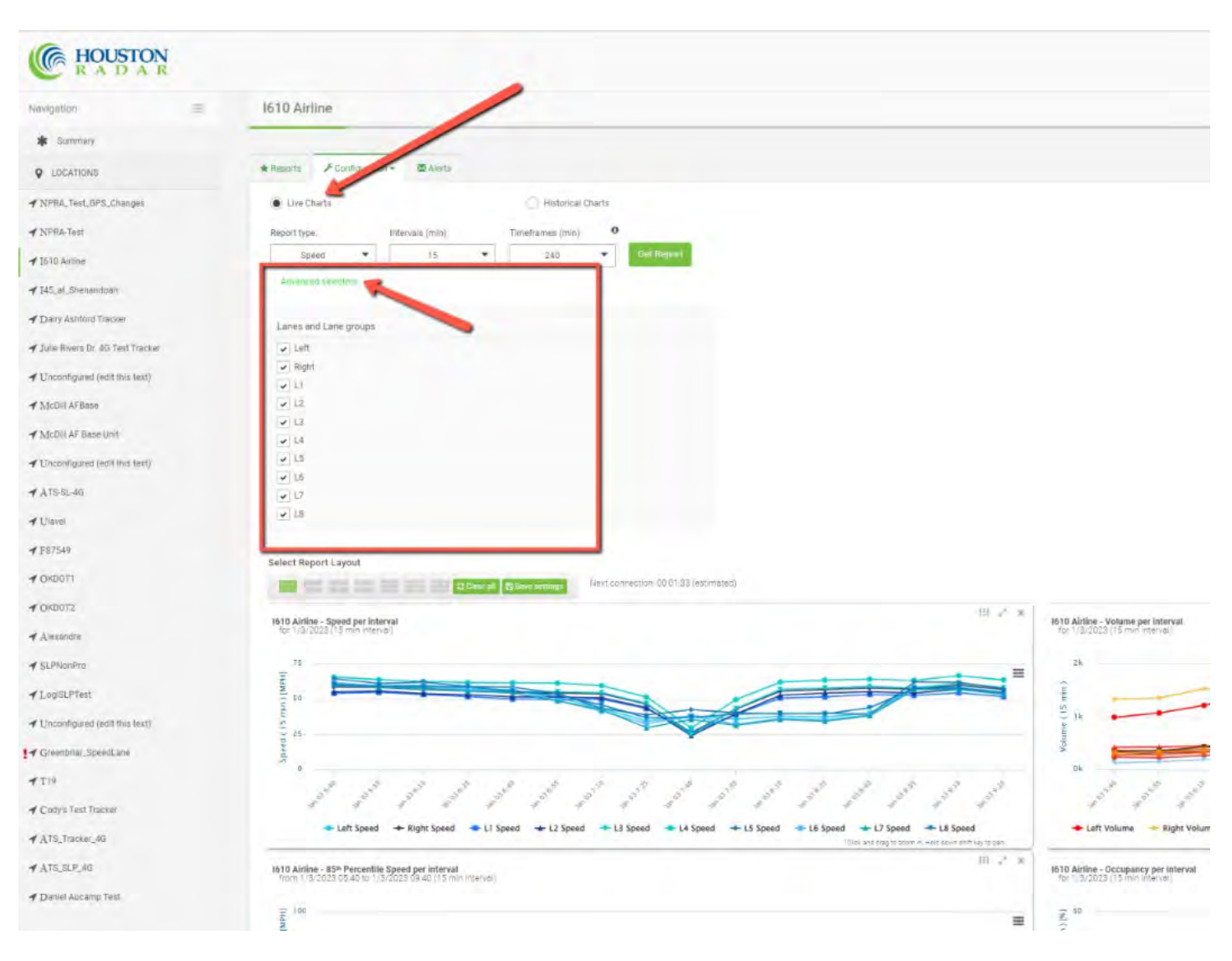

#### <span id="page-18-1"></span>6.4 Live Charts Report Types and Options Per Device

Following is a list of charts and reports available for each of the Armadillo Tracker and SpeedLane Pro within Live Charts. With each chart and report are listed the available intervals, timeframes, and filter options. Actual available charts, reports, and accompanying options are subject to change without notice.

#### <span id="page-19-0"></span>6.4.1 Armadillo Tracker Live Charts

#### Speed

- $\bullet$  Intervals of 5, 15, 30, 60 min
- Timeframe of 10, 15, 30, 60, 120, 240 min
- Filterable by Lane Groups
- 85th Percentile Speed
	- $\bullet$  Intervals of 5, 15, 30, 60 min
	- Timeframe of 10, 15, 30, 60, 120, 240 min
	- Filterable by Lane Groups

#### Volume

- $\bullet$  Intervals of 5, 15, 30, 60 min
- Timeframe of 10, 15, 30, 60, 120, 240 min
- Filterable by Lane Groups

#### **Occupancy**

- $\bullet$  Intervals of 5, 15, 30, 60 min
- Timeframe of 10, 15, 30, 60, 120, 240 min
- Filterable by Lane Groups
- Speed, Volume
	- $\bullet$  Intervals of 5, 15, 30, 60 min
	- Timeframe of 10, 15, 30, 60, 120, 240 min
	- Filterable by Lane Groups

#### Speed Histogram

- Timeframe of 10, 15, 30, 60, 120, 240 min
- Filterable by Lane Groups

Class Histogram

- Timeframe of 10, 15, 30, 60, 120, 240 min
- Filterable by Lane Groups
- Temperature
- Timeframe of 10, 15, 30, 60, 120, 240 min Battery Status
- Timeframe of 10, 15, 30, 60, 120, 240 min Voltage
- Timeframe of 10, 15, 30, 60, 120, 240 min Summary CSV export
	- $\bullet$  Intervals of 5, 15, 30, 60 min
	- Timeframe of 10, 15, 30, 60, 120, 240 min
	- Filterable by Lane Groups

Raw Data CSV export (if using Targets)

- $\bullet$  Intervals of 5, 15, 30, 60 min
- Timeframe of 10, 15, 30, 60, 120, 240 min
- Filterable by Lane Groups

Debug Data

- $\bullet$  Intervals of 5, 15, 30, 60 min
- Timeframe of 10, 15, 30, 60, 120, 240 min

Weekly Report

- Intervals of 5, 15, 30, 60 min
- Counts, Average Speed, 85<sup>th</sup> Percentile Speed, Speeder Counts, Average Speeder
- Filterable by Lane Groups
- Filterable by Classification

#### <span id="page-20-0"></span>6.4.2 SpeedLane Pro Live Charts

Speed

- Intervals of 5, 15, 30, 60 min
- Timeframe of 10, 15, 30, 60, 120, 240 min
- Filterable by Lane Groups
- 85th Percentile Speed
	- Intervals of 5, 15, 30, 60 min
	- Timeframe of 10, 15, 30, 60, 120, 240 min
	- Filterable by Lane Groups
- Volume
	- Intervals of 5, 15, 30, 60 min
	- Timeframe of 10, 15, 30, 60, 120, 240 min
	- Filterable by Lane Groups
- **Occupancy** 
	- Intervals of 5, 15, 30, 60 min
	- Timeframe of 10, 15, 30, 60, 120, 240 min
	- Filterable by Lane Groups

Speed, Volume

- Intervals of 5, 15, 30, 60 min
- Timeframe of 10, 15, 30, 60, 120, 240 min
- Filterable by Lane Groups

Speed, Occupancy

- Intervals of 5, 15, 30, 60 min
- Timeframe of 10, 15, 30, 60, 120, 240 min
- Filterable by Lane Groups

Speed Histogram

- Timeframe of 10, 15, 30, 60, 120, 240 min
- Filterable by Lane Groups

Class Histogram

- Timeframe of 10, 15, 30, 60, 120, 240 min
- Filterable by Lane Groups

Temperature - Timeframe of 10, 15, 30, 60, 120, 240 min Voltage - Timeframe of 10, 15, 30, 60, 120, 240 min Snapshot

- Intervals of 5, 15, 30, 60 min
- Resolution of 320x240, 640x480, 800x600, 1280x960

Summary CSV export

- Intervals of 5, 15, 30, 60 min
- Timeframe of 10, 15, 30, 60, 120, 240 min
- Filterable by Lane Groups

Raw Data CSV export (if using Targets)

- Intervals of 5, 15, 30, 60 min
- Timeframe of 10, 15, 30, 60, 120, 240 min
- Filterable by Lane Groups

Debug Data

- Intervals of 5, 15, 30, 60 min
- Timeframe of 10, 15, 30, 60, 120, 240 min

Weekly Report

- Intervals of 5, 15, 30, 60 min
- Counts, Average Speed, 85<sup>th</sup> Percentile Speed, Speeder Counts, Average Speeder
- Filterable by Lane Groups and Classification

Images Report

## <span id="page-21-0"></span>6.5 Summary Historical Reports

Historical Reports are accessed from the Summary Pane, and provide the ability to view and analyze historical data pushed from the radar that is more than 4 hours old. Each Location's historical data is stored in Tetryon's SQL database. There are up to 16x report types to choose from, with user-selectable values for Intervals and Timeframes. Charts are fully interactive, allowing for filtering, zooming, scrolling, and downloads. Charts are dynamically updated when new data is received from the radar. User-selected layout options are saved per user, and across login sessions.

<span id="page-21-1"></span>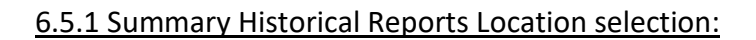

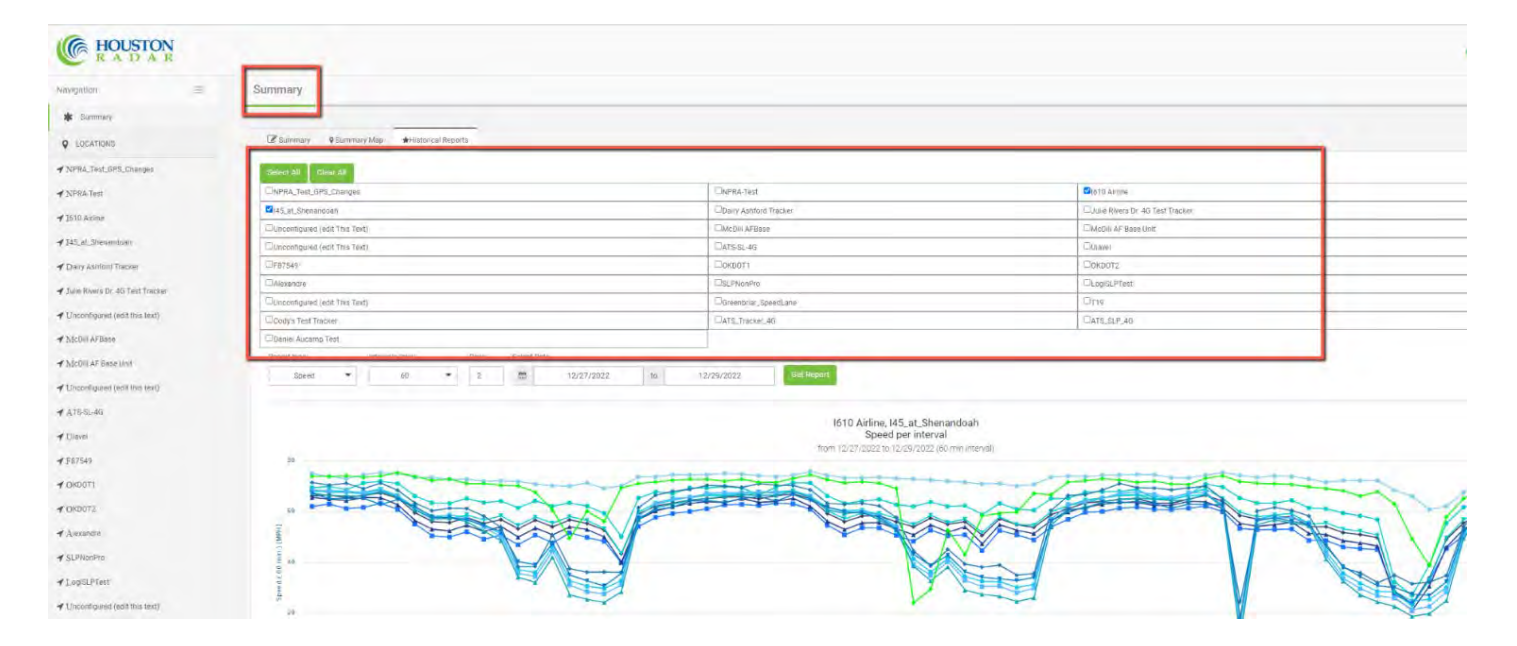

#### <span id="page-21-2"></span>6.5.2 Summary Historical Reports Report Type Menu:

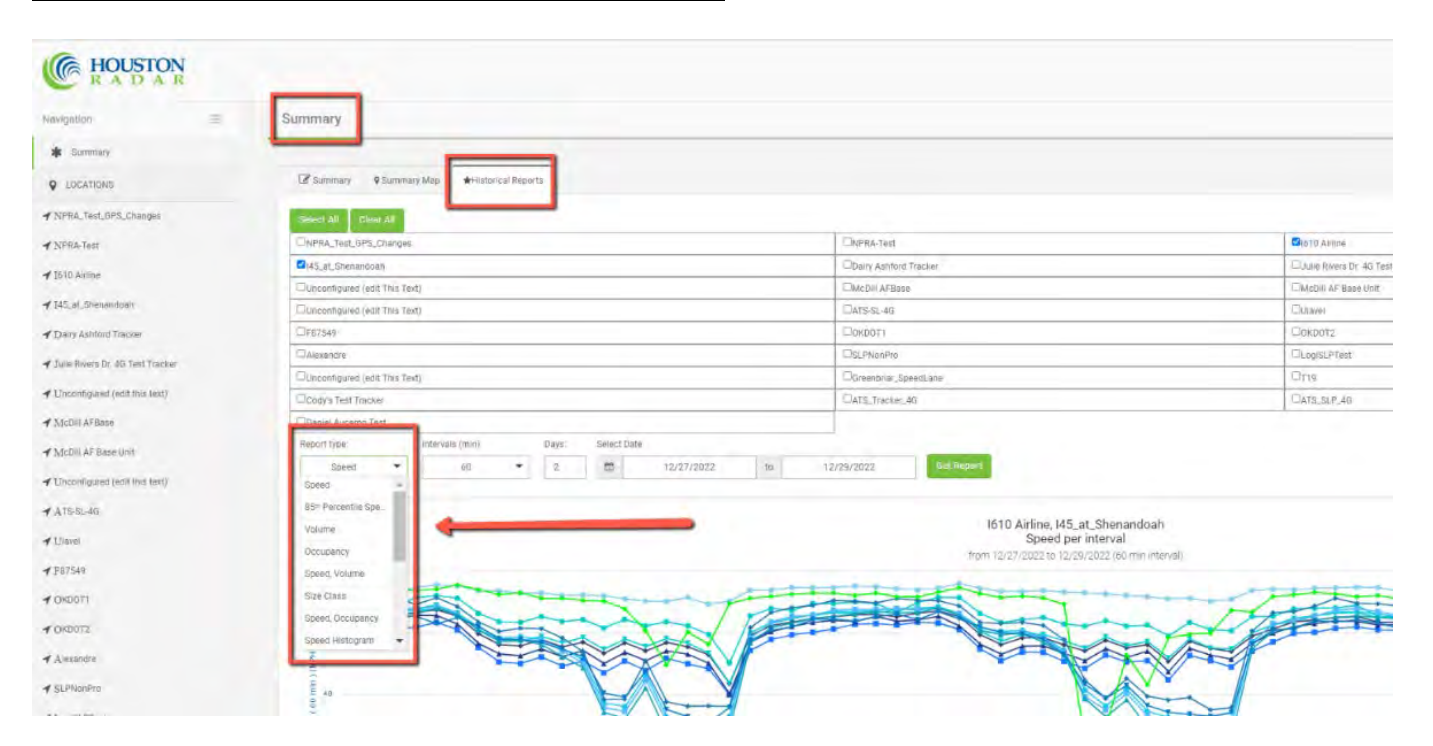

#### <span id="page-22-0"></span>6.5.3 Summary Historical Reports Intervals Menu:

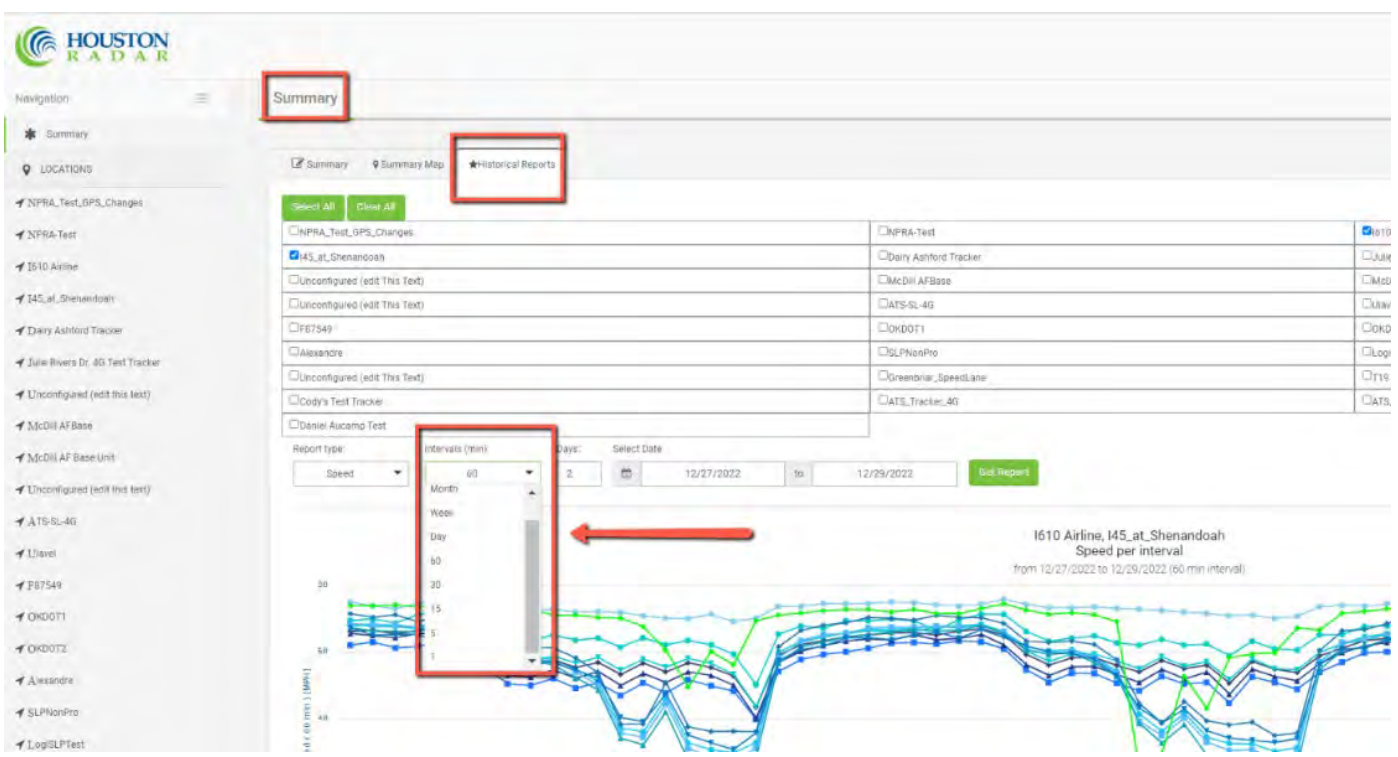

#### <span id="page-22-1"></span>6.5.4 Summary Historical Reports Timeframes Options:

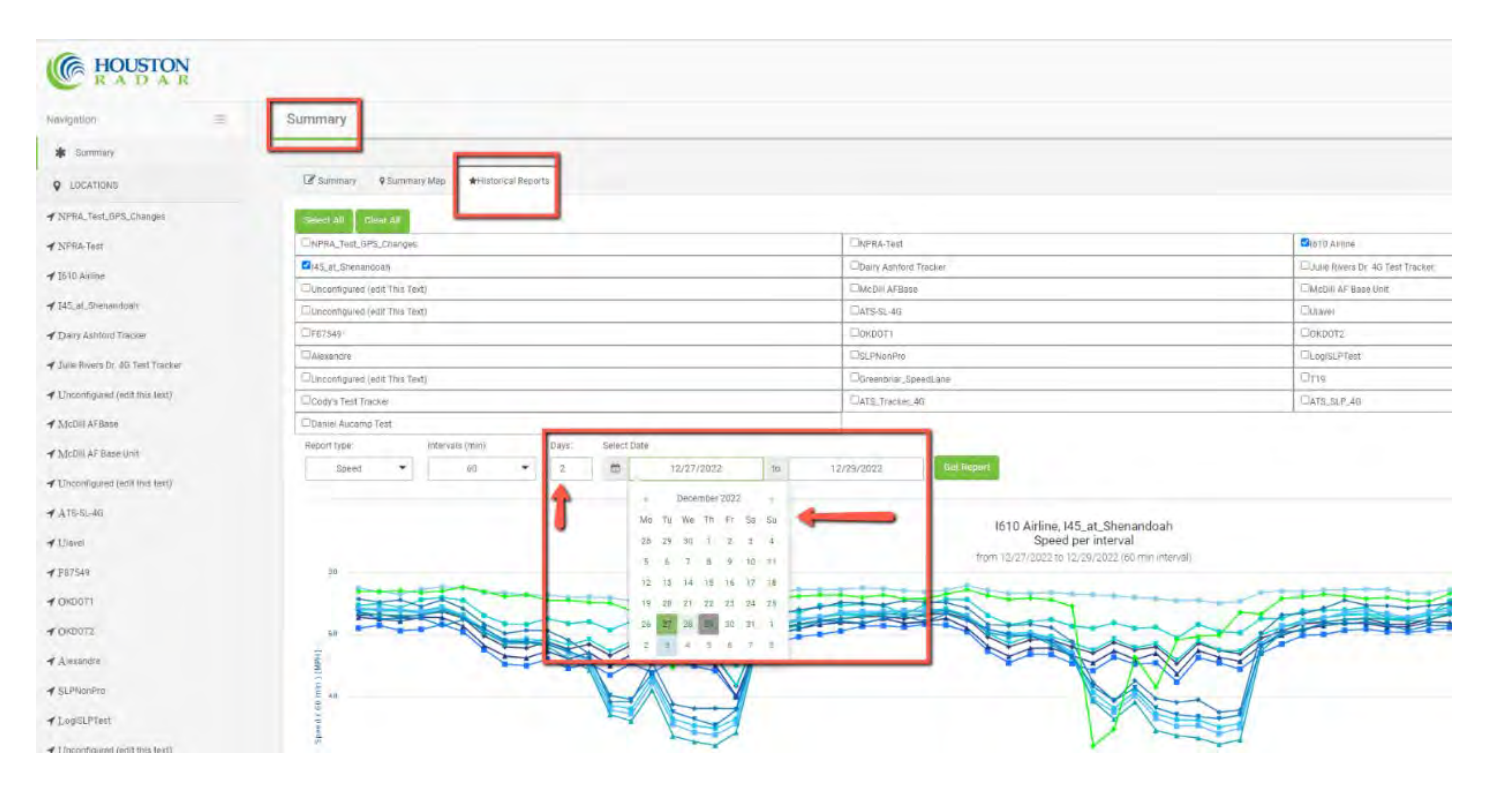

#### <span id="page-23-0"></span>6.5.5 Armadillo Tracker Summary Historical Reports

#### Speed

- Intervals of 1, 5, 15, 30, 60 min, day, week, month
- Any available historical timeframe
- Filterable by Lane Groups
- 85th Percentile Speed
	- Intervals of 1, 5, 15, 30, 60 min, day, week, month
	- Any available historical timeframe
	- Filterable by Lane Groups

#### Volume

- Intervals of 1, 5, 15, 30, 60 min, day, week, month
- Any available historical timeframe
- Filterable by Lane Groups

#### Speed, Volume

- Intervals of 1, 5, 15, 30, 60 min, day, week, month
- Any available historical timeframe
- Filterable by Lane Groups

#### Speed Histogram

- Any available historical timeframe
- Filterable by Lane Groups

#### Class Histogram

- Any available historical timeframe
- Filterable by Lane Groups

#### **Temperature**

- Any available historical timeframe
- Battery Status
	- Any available historical timeframe
- Voltage
	- Any available historical timeframe
- Summary CSV export
	- Intervals of 1, 5, 15, 30, 60 min, day, week, month
	- Any available historical timeframe
	- Filterable by Lane Groups

Raw Data CSV export (if using Targets)

- Any available historical timeframe
- Filterable by Lane Groups
- Debug Data
	- Intervals of 1, 5, 15, 30, 60 min, day, week, month
	- Any available historical timeframe

Communication Error

• Any available historical timeframe

#### <span id="page-24-0"></span>6.5.6 SpeedLane Pro Summary Historical Reports

#### Speed

- Intervals of 5, 15, 30, 60 min, day, week, month
- Any available historical timeframe
- Filterable by Lane Groups
- 85th Percentile Speed
	- Intervals of 5, 15, 30, 60 min, day, week, month
	- Any available historical timeframe
	- Filterable by Lane Groups

#### Volume

- Intervals of 5, 15, 30, 60 min, day, week, month
- Any available historical timeframe
- Filterable by Lane Groups

#### **Occupancy**

- Intervals of 5, 15, 30, 60 min, day, week, month
- Any available historical timeframe
- Filterable by Lane Groups

#### Speed, Volume

- Intervals of 5, 15, 30, 60 min, day, week, month
- Any available historical timeframe
- Filterable by Lane Groups

#### Speed, Occupancy

- Intervals of 5, 15, 30, 60 min, day, week, month
- Any available historical timeframe
- Filterable by Lane Groups

#### Speed Histogram

- Any available historical timeframe
- Filterable by Lane Groups

#### Class Histogram

- Any available historical timeframe
- Filterable by Lane Groups
- Temperature Any available historical timeframe Voltage - Any available historical timeframe Summary CSV export
	- Intervals of 5, 15, 30, 60 min, day, week, month
	- Any available historical timeframe
	- Filterable by Lane Groups

Raw Data CSV export (if using Targets)

- Any available historical timeframe
- Filterable by Lane Groups
- Debug Data
	- Intervals of 5, 15, 30, 60 min, day, week, month
	- Any available historical timeframe

Weekly Report

- Intervals of 5, 15, 30, 60 min, day
- Any available historical timeframe
- Counts, Average Speed, 85<sup>th</sup> Percentile Speed, Speeder Counts, Average Speeder
- Filterable by Lane Groups and Classification

Images Report - Any available historical timeframe Communication Error - Any available historical timeframe

## <span id="page-25-0"></span>7.0 HOME PAGE NAVIGATION

#### <span id="page-25-1"></span>7.1 Home Page

Tetryon's Home Page is the first screen you will see when you use your browser to navigate to your account's unique URL. There is some basic information you can see on the Home Page without signing in, but most of the functionality will not be available until you sign in.

Tetryon's Sign In function is in the top right corner of your Home Page:

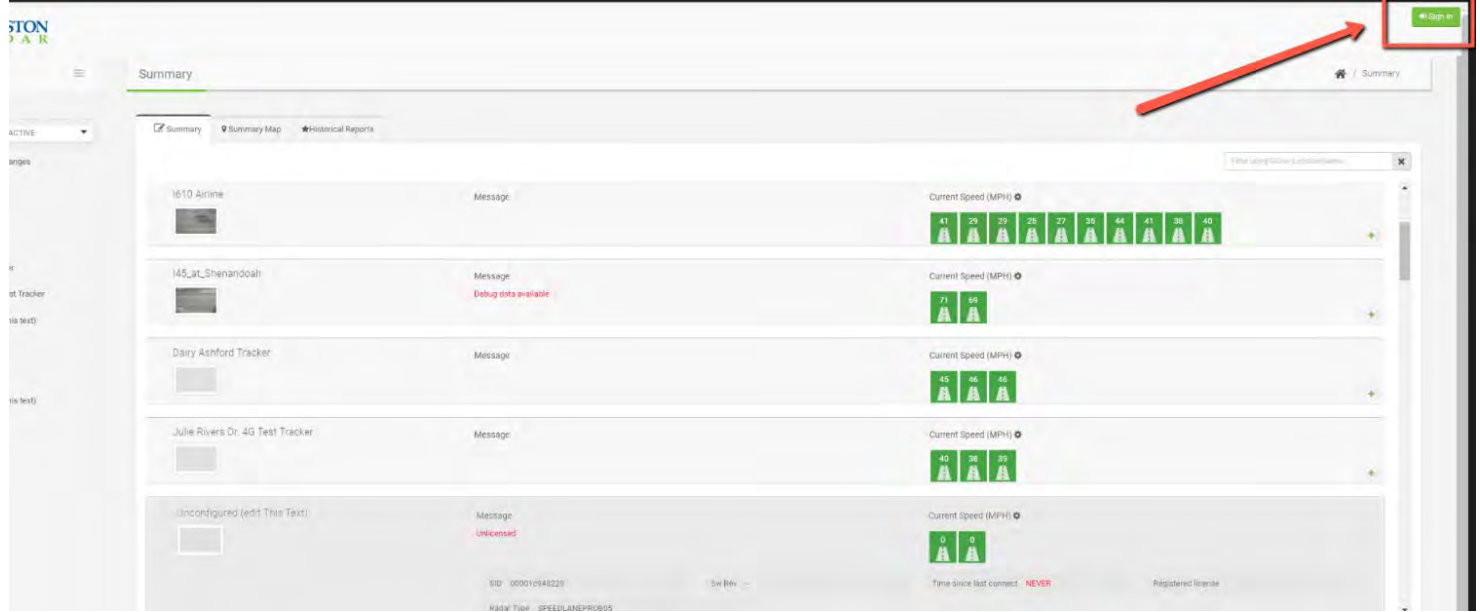

Once you click the Sign In button, enter the username and password information provided when you created your account.

After signing in, you will have access to three points of navigation from the Home Page, depending on your User Level: Navigation Pane, Summary Pane, and Administrator Dashboard.

#### <span id="page-26-0"></span>7.2 Navigation Pane

The Navigation Pane is on the left side of your screen, and is viewable from every screen within Tetryon except the Administrator pages.

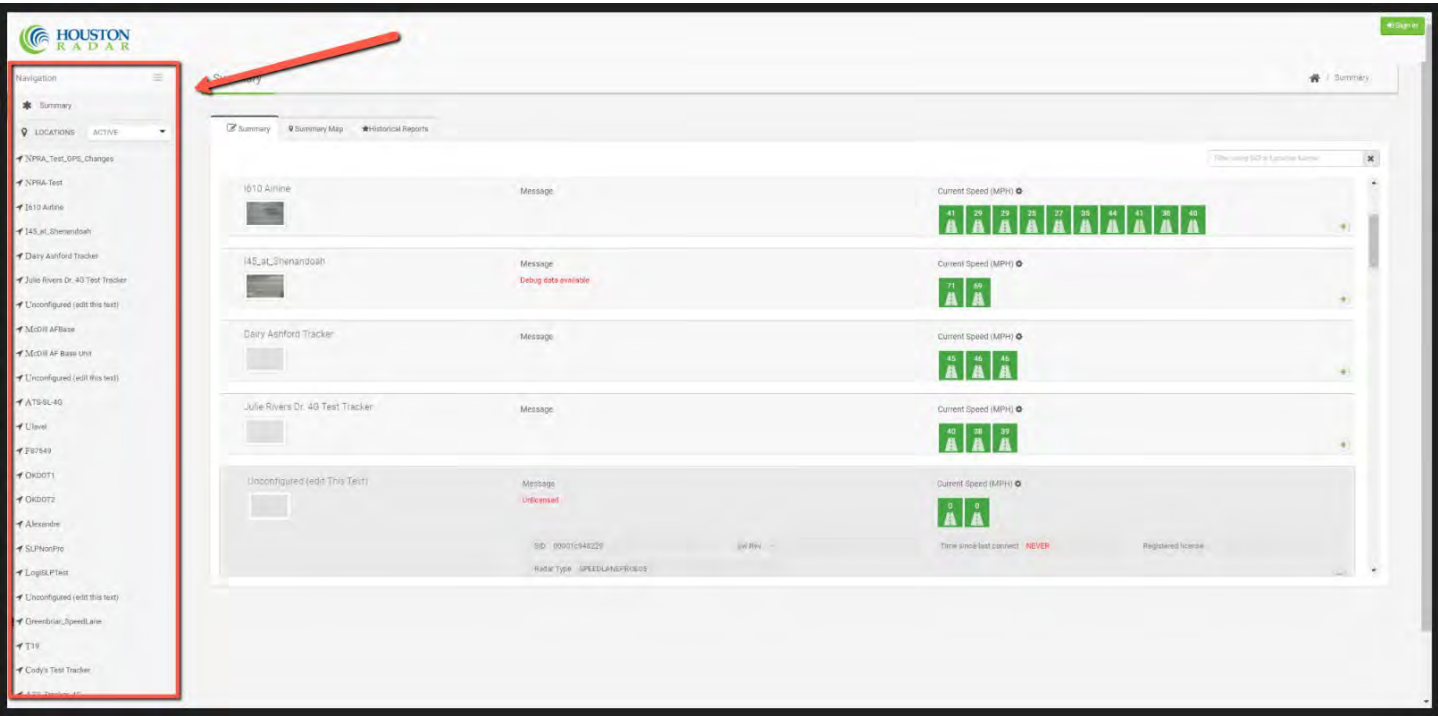

The Navigation Pane provides a list of Locations in your Tetryon account, using the user-defined description for each Location. You can access any of these Locations by clicking on a description within the Navigation Pane.

The list of Locations in the Navigation Pane can be filtered for Active, Archived, or both using the drop-down menu at the top of the Navigation Pane. Locations that are Active are associated with a radar configured to call into Tetryon on a user-defined interval. Locations that are Archived have either been Closed and Replaced (see Sections 5.0 and 10.1) or manually Archived by a user (see Section 10.2), and are no longer associated with a radar configured to call into Tetryon. Filtering for Locations in the Navigation Pane allows you to declutter your list of Locations for easier navigation.

Clicking the Summary button at the top of the Navigation Pane will take you back to the Home Page.

The Navigation Pane can be collapsed by clicking the three-line button at the top of the Navigation Pane:

## <span id="page-27-0"></span>7.3 Summary Pane

The Summary Pane is in the middle of your Home Page. The Summary Pane provides a sortable view for all Locations, a Location search feature, an interactive Map, Summary Historical Reports, and additional information for each Location that is not available from the Navigation Pane. The additional Location information includes recent average speed for defined Lane Groups, radar identification information, "last connect" timer, and an image from the radar's built-in video camera (if available).

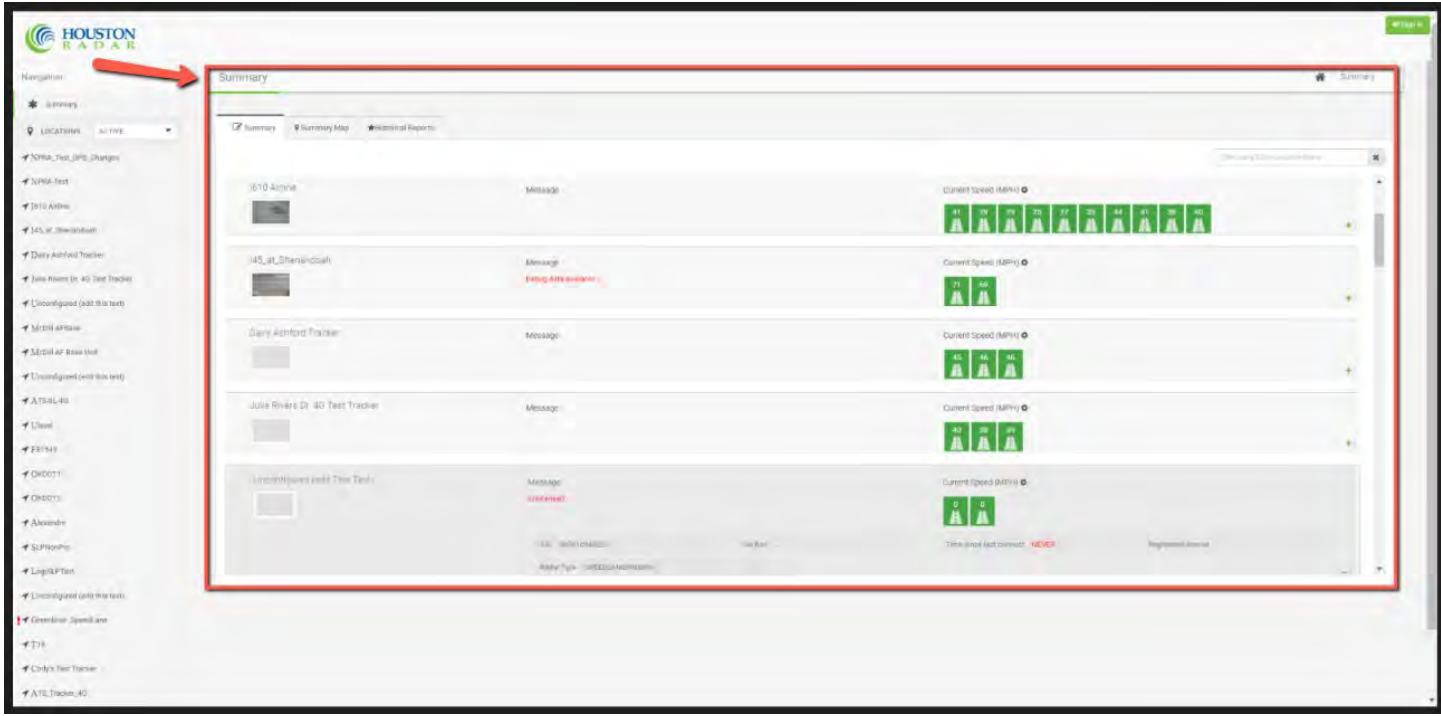

#### <span id="page-27-1"></span>7.3.1 Summary Tab

To reorder the list of Locations in the Summary Tab, click on the Edit icon  $\Box$  on the Summary tab:

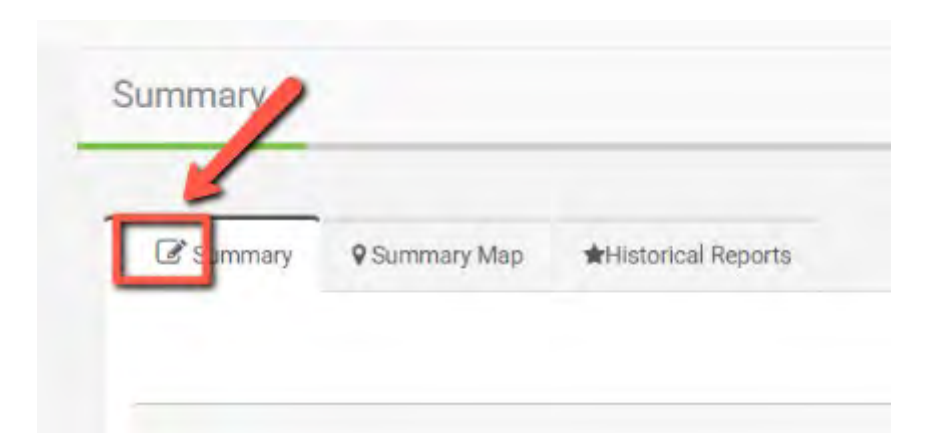

Available options for adjusting the Locations list includes Ascending, Descending, and manual ordering.

To search for a particular Location, or to filter the list of Locations, utilize the Search/Filter field in the top right corner of the Summary Pane:

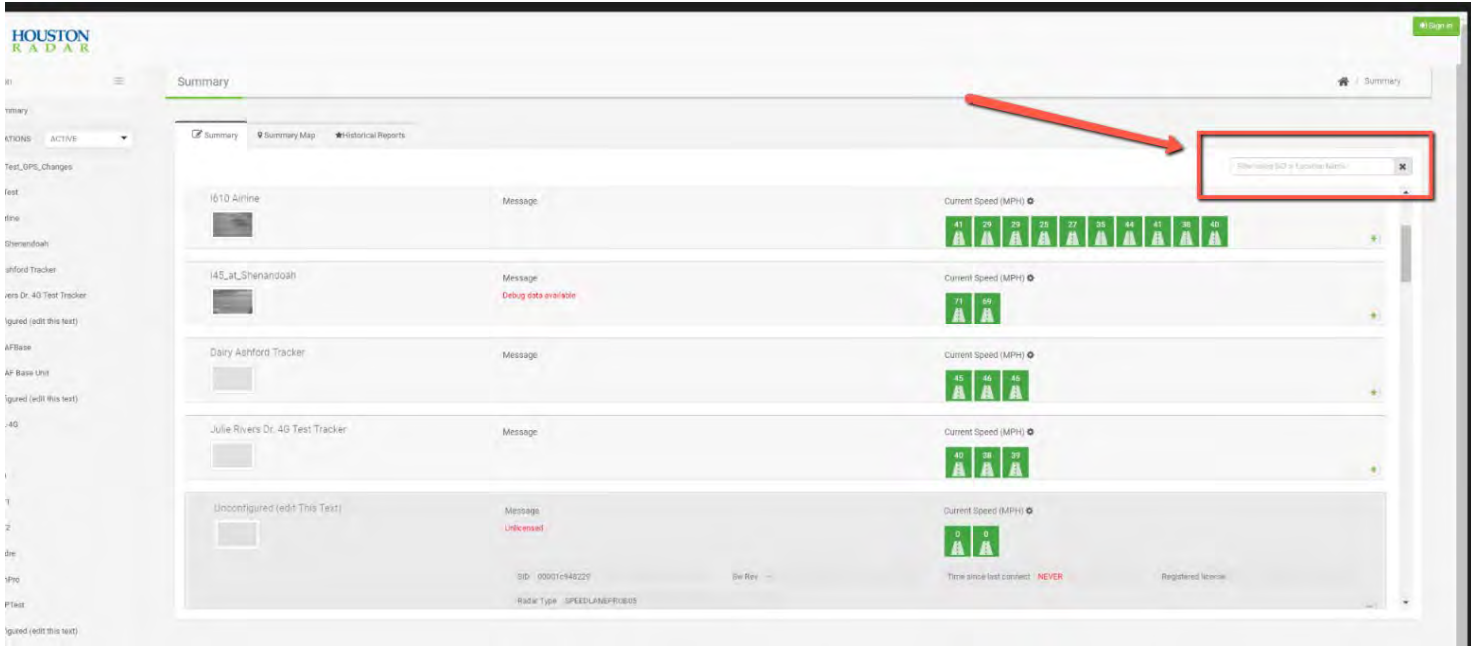

Tetryon will search all Location descriptions, radar SID's, and Tags for the string of characters entered in this field, and it is not case-sensitive. For example, if you search for the characters "1234" the display will change to display Locations named "**1234** Main Street," "Highway **1234**," or with an SID of "999**1234**000."

The Summary Pane's Summary Tab can provide the user color-coded visual alarms for abnormal average

speeds. To set up this visual alarm, click on the gear icon  $\bullet$  above the Lane Group Average Speed icons. Set the values desired in the resulting window. The value displayed in the Summary view is averaged over the interval specified in the "Interval (mins)" field.

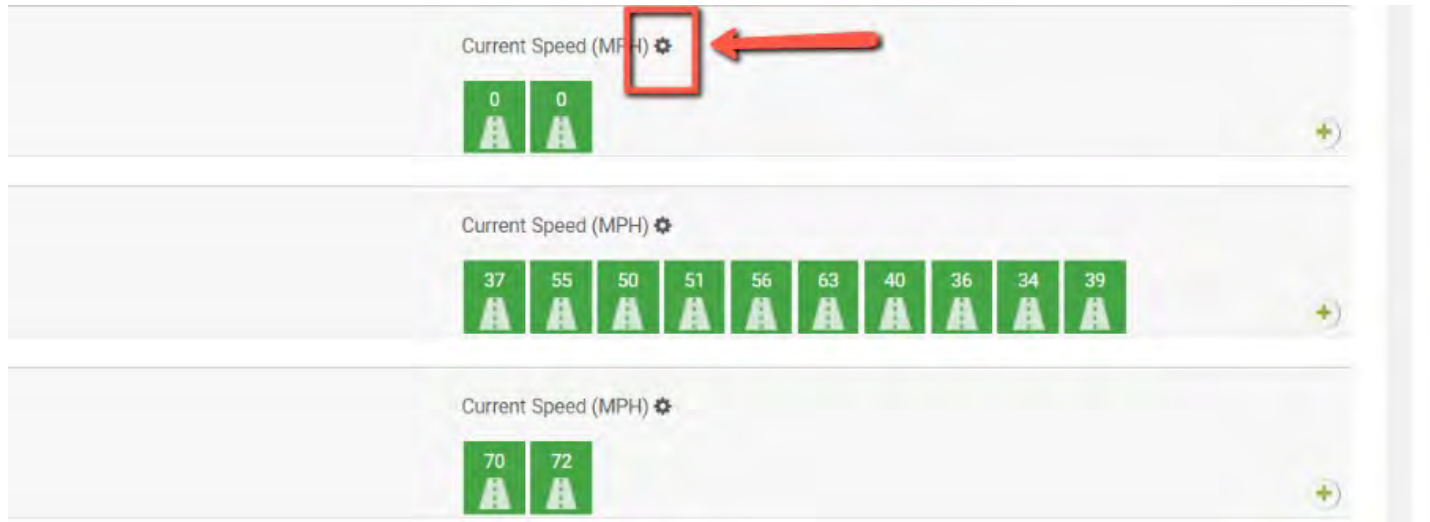

The Summary Tab's view will auto-refresh approximately every one minute. Any Location whose Summary view is manually expanded will automatically collapse upon refresh.

#### <span id="page-29-0"></span>7.3.2 Summary Map

The Summary Pane's Summary Map provides an interactive Google map with pushpins designating each Location:

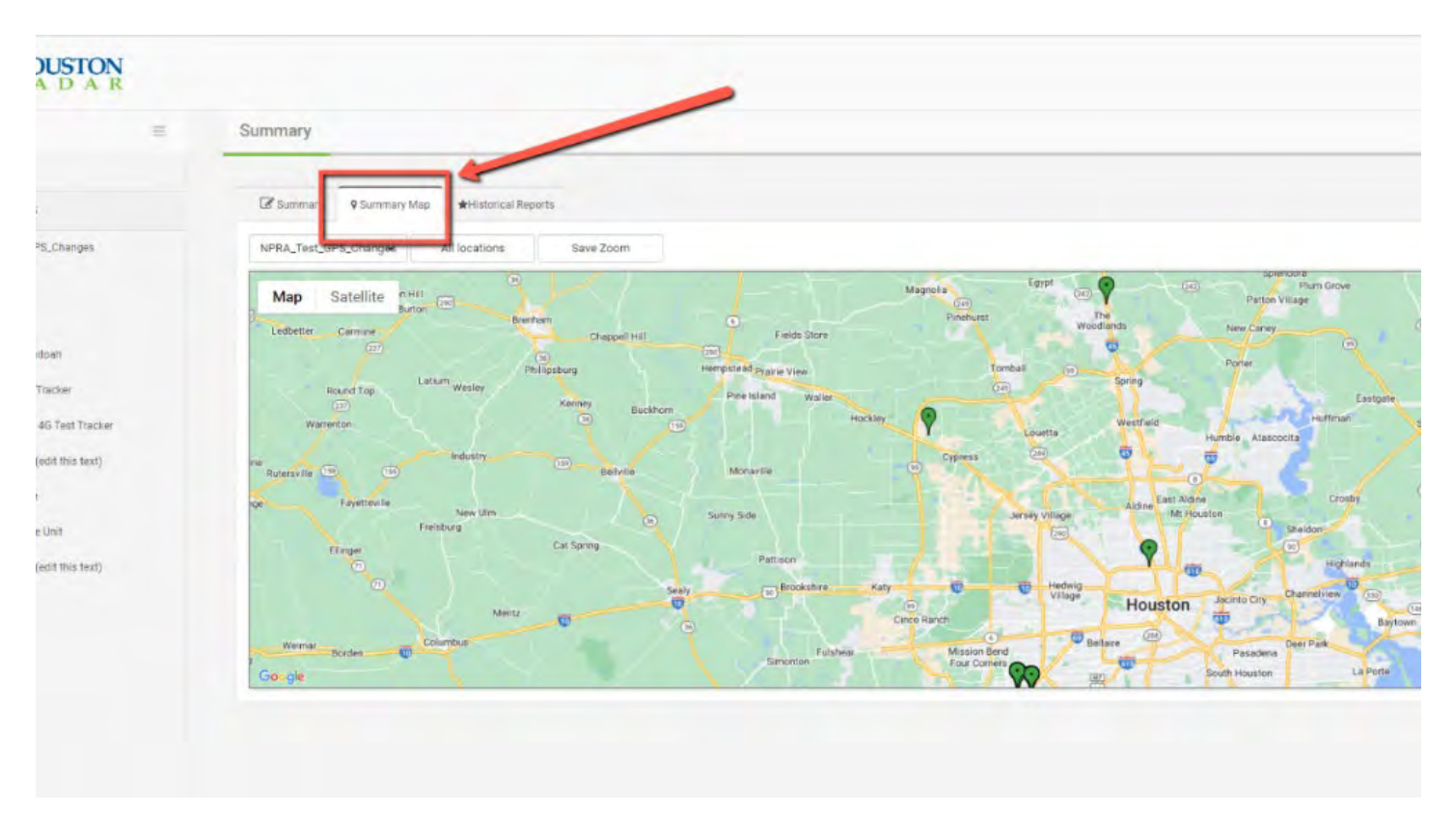

There are several options for adjusting the view and scope of the Summary Map including a drop-down menu listing all Locations, the ability to view All Locations at once, and Google Maps features such as Satellite and Streets views.

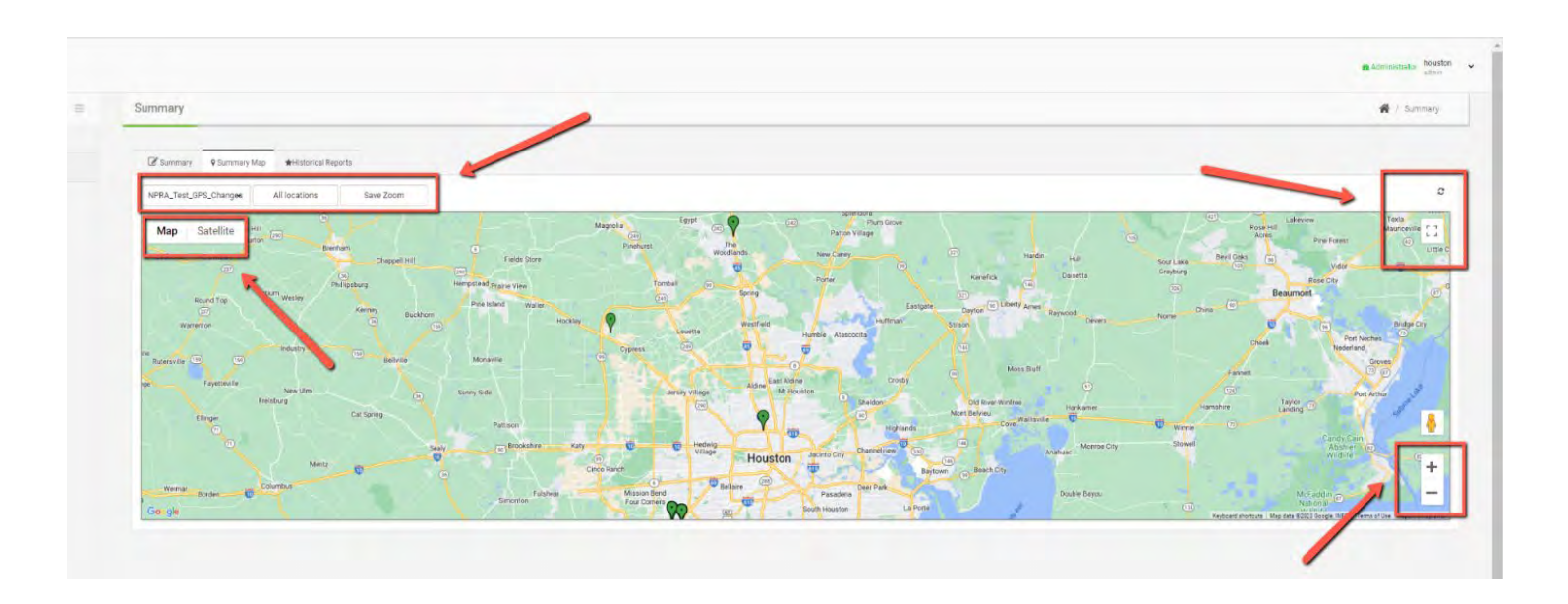

You can click on the Location pushpins in the Summary Map to view much of the same information as found in the list view:

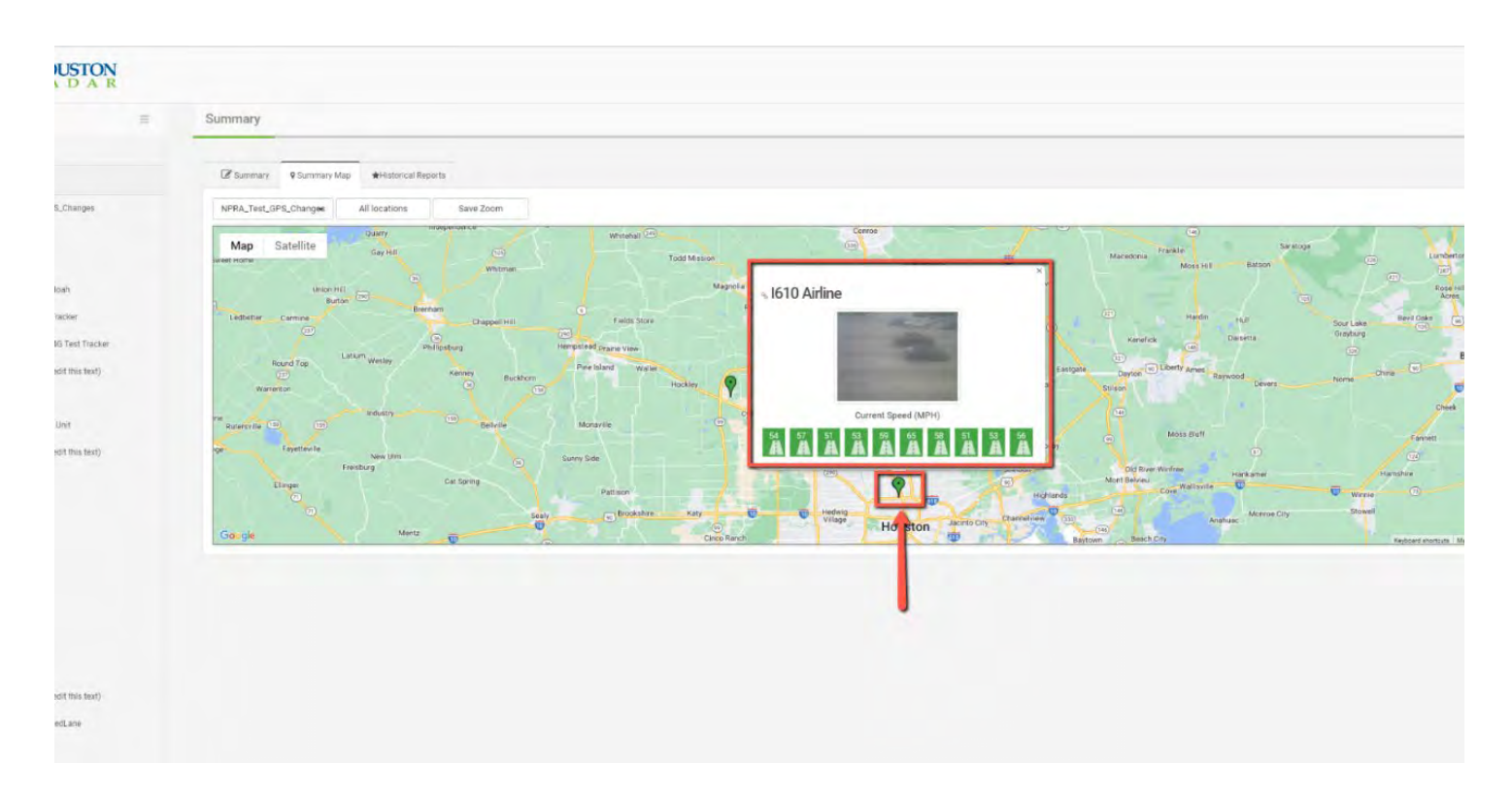

#### <span id="page-30-0"></span>7.3.3 Summary Historical Reports

Please see Section 6.5 for more information on Summary Historical Reports.

## <span id="page-31-0"></span>8.0 LOCATION PAGE NAVIGATION

The Location Page provides access to individual radar data, Location-specific settings and customization, and alerting features for individual Locations. Access to features is determined by a user's assigned permission level.

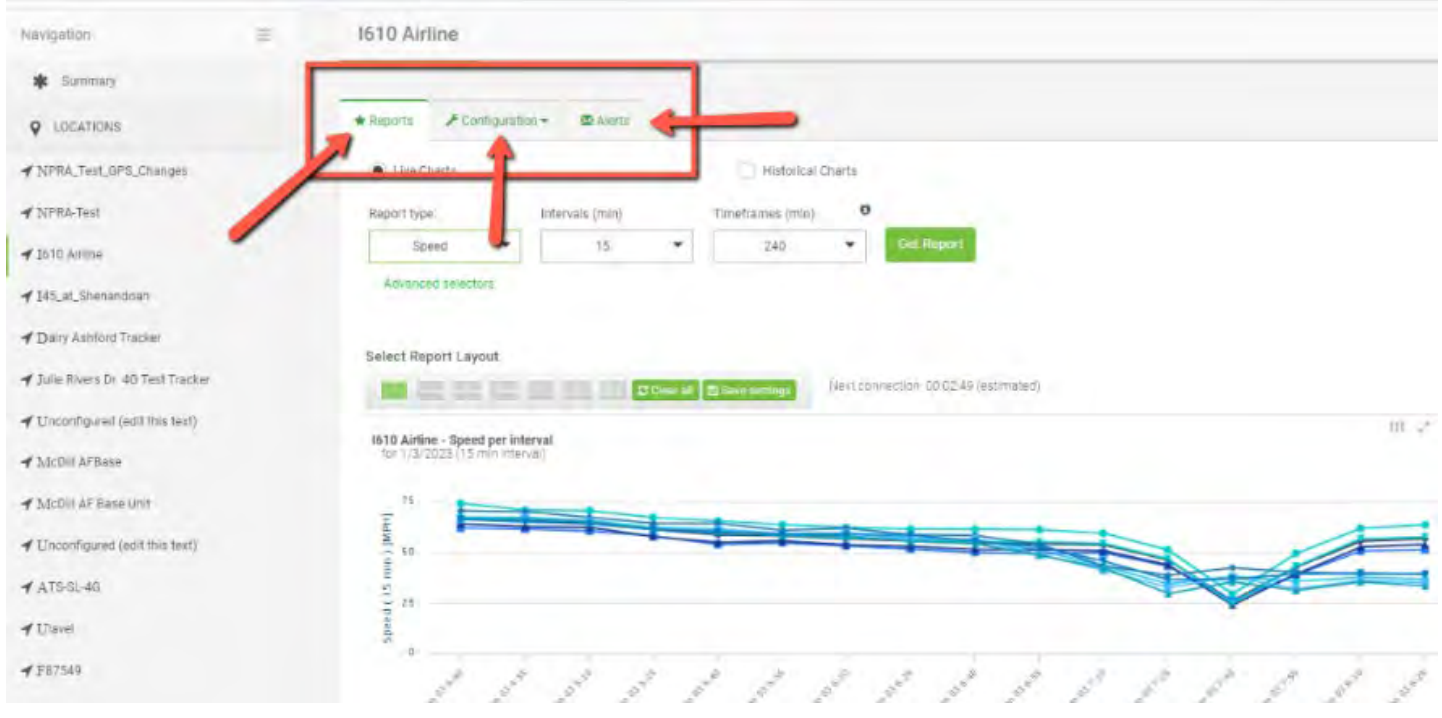

## <span id="page-31-1"></span>8.1 Reports Tab

Each Location offers Live Charts and Historical Charts to view, analyze, and export data from the radar. Please see Sections 6.3 and 6.4 for more information on Historical Charts and Live Charts. Each user can save a customized Report Layout in Historical Charts and Live Charts.

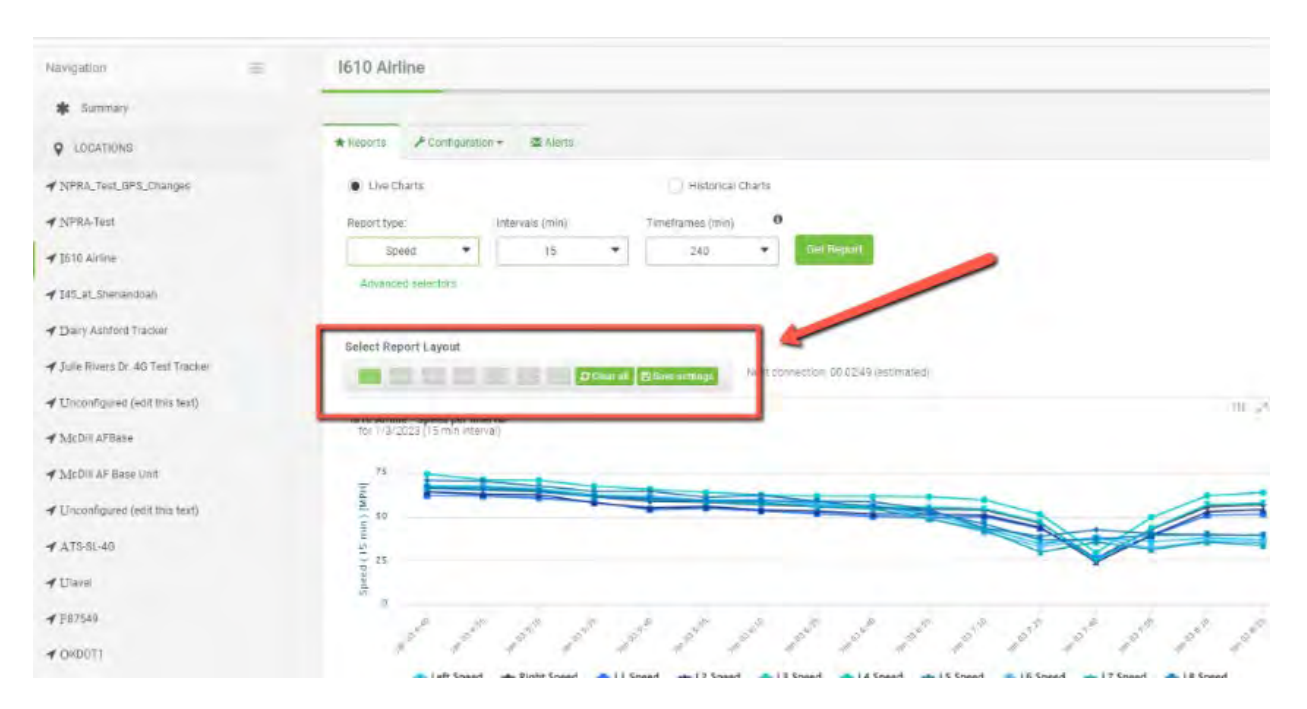

## <span id="page-32-0"></span>8.2 Configuration Tab

The Location Configuration tab grants access to various Location-specific settings and customizable features. The Configuration Menu includes separate pages for Location Configuration, Radar Configuration, Radar Configuration Audit Log, Lanes Configuration, and Vehicle Configuration. Access to features is determined by a user's assigned permission level.

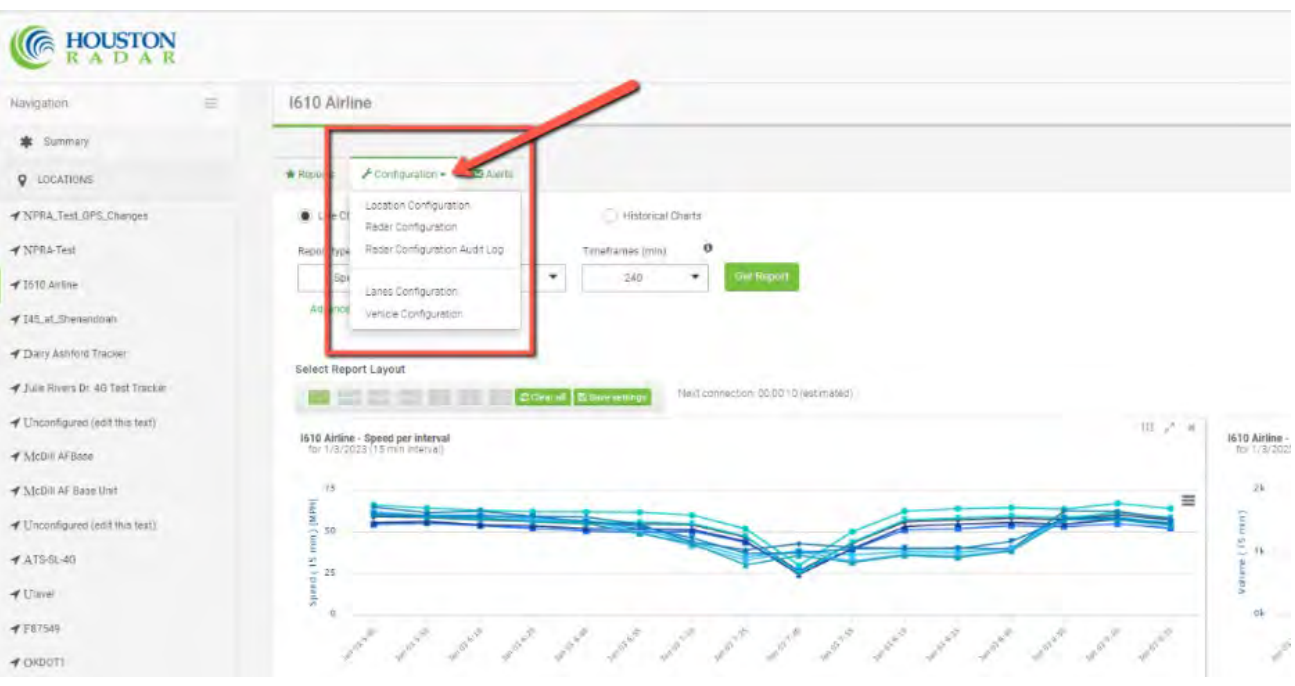

#### <span id="page-32-1"></span>8.2.1 Location Configuration

The Location Configuration page provides ten menu options, images pushed from the radar (if applicable) in a Photo Gallery, and a Location Map at the bottom of the page.

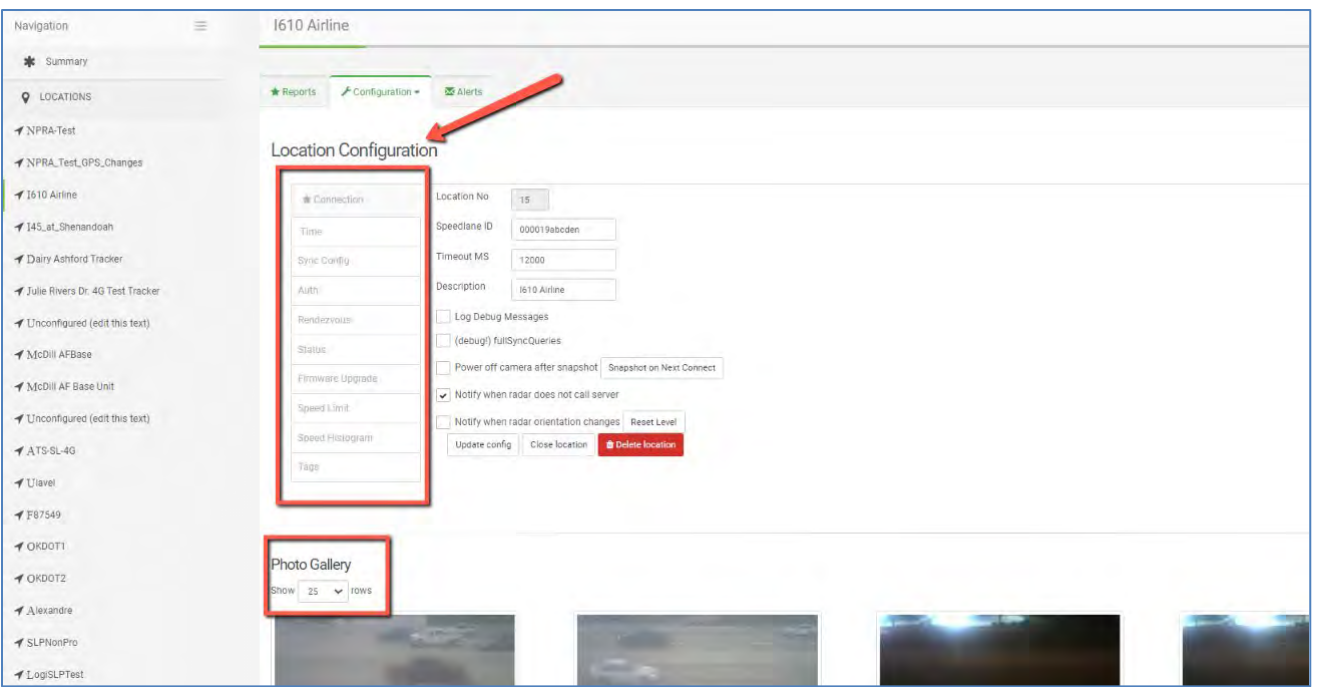

#### Location Map:

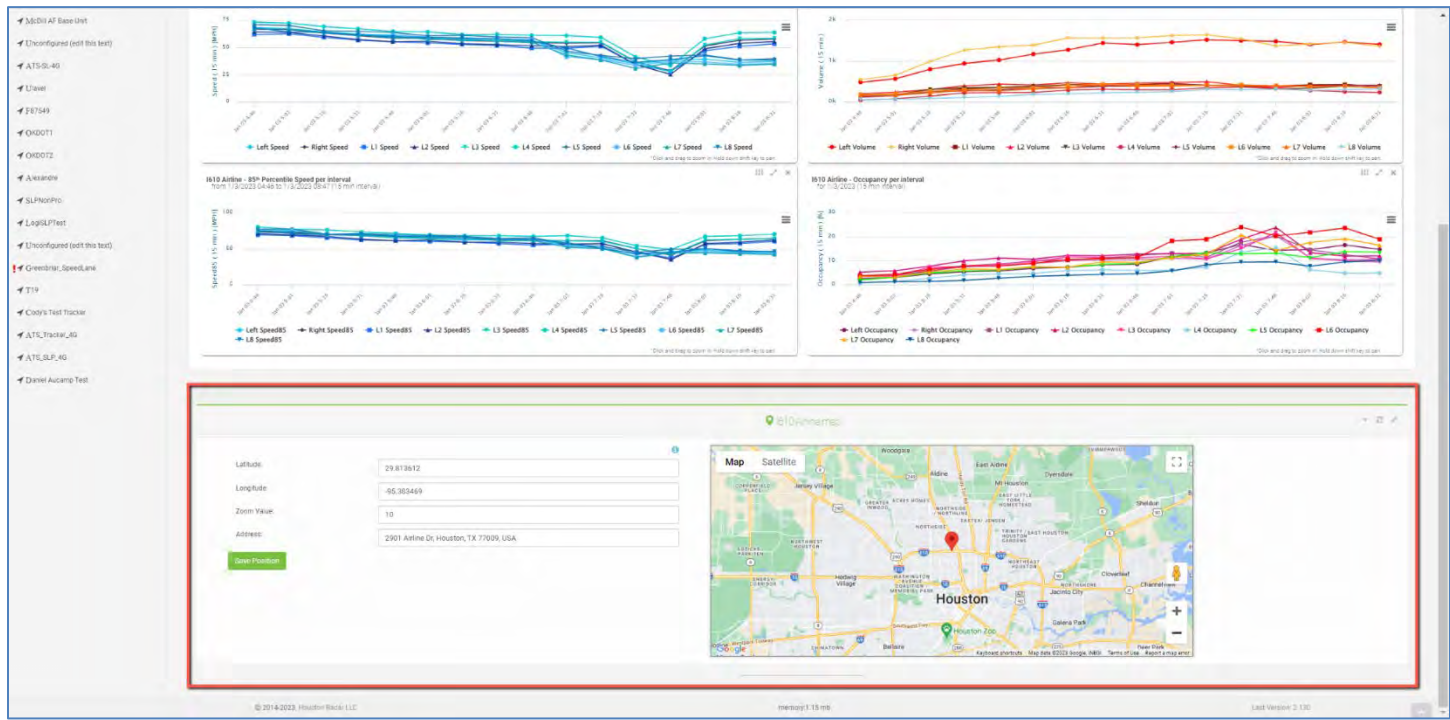

The Location Configuration pages include these commands on multiple screens:

- Update Location: command to save changes from this screen
- Close Location: please see Section 10.1 for additional information on Closing Locations
- Delete Location: command to remove this Location from the Tetryon account

#### *8.2.1.1 Location Configuration – Connection*

- Location No: value assigned by Tetryon, representing the unit in chronological order
- SpeedLane ID: value imported by Tetryon from the radar; this ID is the radar's Silicon Identification (SID), and is not the same value as the radar's Serial Number.
- Timeout MS: amount of time, in milliseconds, Tetryon waits for a valid response from the radar; if Timeout MS has elapsed and no response has come back from the radar, Tetryon will automatically retry the command/request to the radar.
- Description: user-defined name assigned to the Location when originally configured in Tetryon; can be edited from this screen
- Log Debug Messages: turns ON verbose logging of SQL queries for debugging purposes; do not enable unless instructed by Houston Radar support personnel.
- (debug!) fullSyncQueries: forces Tetryon to resend pre-stored queries to the radar; do not enable unless instructed by Houston Radar support personnel.
- Power off camera after snapshot (Snapshot on Next Connect): sends command to radar to take a picture with its internal video camera (if applicable), and then switch off to save power.
- Notify when radar does not call server: sends an email notification to the account Supervisor or Site Administrator when this Location does not contact Tetryon at its user-defined interval.
- Notify when radar orientation changes (Reset Level): sends an email notification to the account Supervisor or Site Administrator when the radar is physically adjusted.
- Server maintains radar time: Tetryon will review and change, as necessary, the radar internal clock so that the radar internal clock maintains its observed offset at the time this box is selected (i.e. correcting for clock drift).
- Observed offset from UTC: value imported from radar internal clock, relative to UTC; if the radar clock is adjusted, this value will update after the following connection
- Select Your Timezone: value independent of the radar internal clock, and only affects the time used on reports within Tetryon
- *Application Note: Tetryon uses the "Observed offset from UTC" value from the radar to store timestamps in UTC inside the Tetryon database. Once all timestamps are stored in UTC, Tetryon can generate reports based on the time zone selected by the user in the Select Your Timezone menu.*

## *8.2.1.3 Location Configuration – Sync Config*

- Sync records a maximum of days since last connect: user-defined value for the number of days' worth of missed data to sync between the radar and Tetryon in the event of a prolonged communication outage, and the number of days to read from the Radar when a location is first configured
- Config: radar configuration variables used by Tetryon to generate charts and reports
- Intervals: Per Lane Volume, Average Speed, Occupancy, Gap, and Headway values used by Tetryon to generate Volume, Speed, Occupancy charts and reports
- Targets: check to sync individual vehicle records; required for Raw Data CSV downloads
- Status: radar status information such as when radar was powered up, hourly voltage, temperature, and battery level indication used by Tetryon to generate Voltage, Temperature and Battery Level charts
- classHistogram: Per Lane Volume by size class used by Tetryon to generate Class Histogram and Class Size charts and reports
- speedHistogram: Per Lane Volume by speed bins used by Tetryon to generate Speed Histogram charts and reports
- directionHistogram: Per Lane Volume by direction

## *8.2.1.4 Location Configuration – Auth*

• Username & Password: required if a username and password is configured in a SpeedLane Pro; if a username and password is configured in the SpeedLane Pro, Tetryon cannot talk to the radar without this information

## *8.2.1.5 Location Configuration – Rendezvous*

• Rendezvous with radar on next connect: enables Tetryon's Rendezvous feature for this radar; please see Section 11 for information on Tetryon's Rendezvous feature

#### *8.2.1.6 Location Configuration – Status*

- Current SW Rev: radar firmware version
- Last Connected: timestamp for Tetryon's last successful connection with the radar
- KB TX: amount of data, in kilobytes, sent from Tetryon to the radar since this counter was last cleared
- KB RX: amount of data, in kilobytes, received by Tetryon from the radar since this counter was last cleared
- TX/RX last cleared: timestamp of when the RX/TX counters were most recently cleared
- Bytes This Week: amount of data, in bytes, exchanged between Tetryon and the radar in the current calendar week
- KB This Month: amount of data, in kilobytes, exchanged between Tetryon and the radar in the current calendar month
- KB Last Week: amount of data, in kilobytes, exchanged between Tetryon and the radar in the previous calendar week
- Peer Address: IP address of the radar; if the radar has an internal or external modem, then this is the IP address of the modem; if the radar is connected to an Ethernet network, this is the IP address of the gateway

#### *8.2.1.7 Location Configuration – Firmware Upgrade*

- Upload Firmware: select a radar firmware file, provided by Houston Radar, to upload to Tetryon so it can be pushed to the radar for installation
- Schedule Firmware Upgrade: select uploaded radar firmware file to install, and date and time for installation

#### *8.2.1.8 Location Configuration – Speed Limit*

• Speed Limit: user-defined value in MPH or km/h from which reported speed violator data is determined

#### *8.2.1.9 Location Configuration – Speed Histogram*

- Min Speed Bin: user-defined value in MPH or km/h to establish the lowest speed bin in Speed Histogram reporting
- Max Speed Bin: user-defined value in MPH or km/h to establish the highest speed bin in Speed Histogram reporting

#### *8.2.1.10 Location Configuration – Tags*

• Displays all the user-assigned tags for this Location; see Section 9.5 for more information on the Manage Tags feature from the Administrator Page

#### <span id="page-36-0"></span>8.2.2 Radar Configuration

The Radar Configuration screen displays values imported from the radar. These values are not user-adjustable, and should be monitored at the direction of Houston Radar personnel.

#### <span id="page-36-1"></span>8.2.3 Radar Configuration Audit Log

The Radar Configuration Audit Log displays the date, time, and previous value of all radar variables that have been changed. This allows you to note what changes were made, and when.

#### <span id="page-36-2"></span>8.2.4 Lanes Configuration

The Lanes Configuration screen allows the user to name, describe, and organize directions of travel and monitored lanes. Data in reports and charts is organized by the Lane Groups defined in this screen.

Available functionality from this screen is dependent on the type of radar assigned to the Location. The SpeedLane Pro can monitor up to sixteen lanes of bidirectional traffic. Each direction and each lane can be named or described. The SpeedLane Pro's defined lanes and Range Plot are imported from the radar. The Armadillo Tracker organizes data by direction of travel instead of individual lanes, and it does not have a Range Plot.

To edit values or add Lane Groups in Lanes Configuration, select the Edit icon  $\Box$  towards the top of the screen.

To add a new Lane Group, click on New Group in the lower right corner of the screen. By default, all the defined lanes imported from the radar will be assigned to this new Lane Group. You can select and deselect any of the available lanes for your new Lane Group.

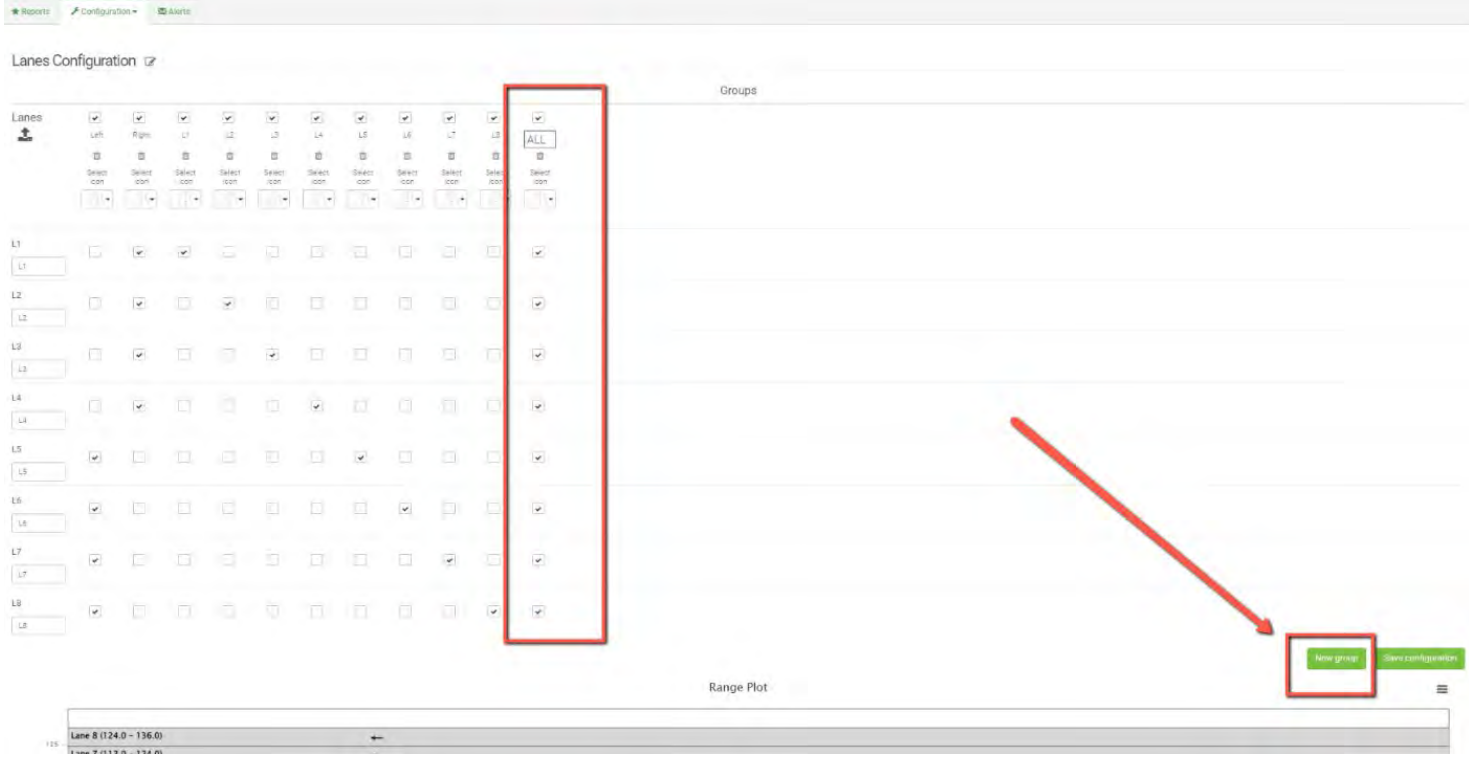

The user can customize the name of each Lane Group, the Lane Group's icon, and can name or describe each defined lane:

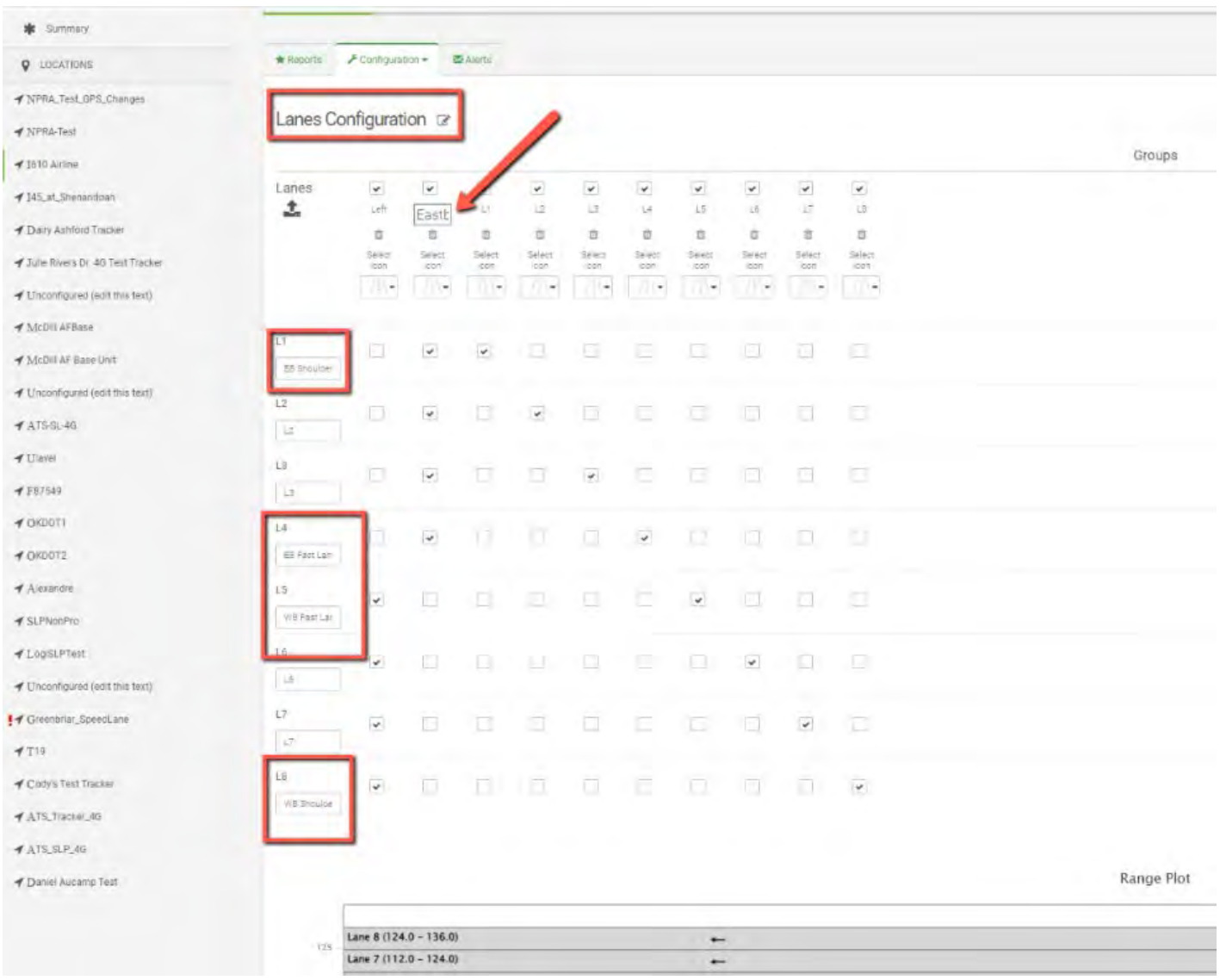

#### <span id="page-38-0"></span>8.2.5 Vehicle Configuration

The Vehicle Configuration screen gives the user the ability to name the size classes imported from the radar. While the SpeedLane Pro provides up to eight user-defined size classes, Tetryon will only display the size classes that are defined on the radar. The Armadillo Tracker provides three factory-set size classes, and all three classes will be listed on this screen.

To edit the size class names, click on the Edit icon  $\mathbb{C}$  near the top of the screen, and then enter new values in the available fields under Vehicle Name:

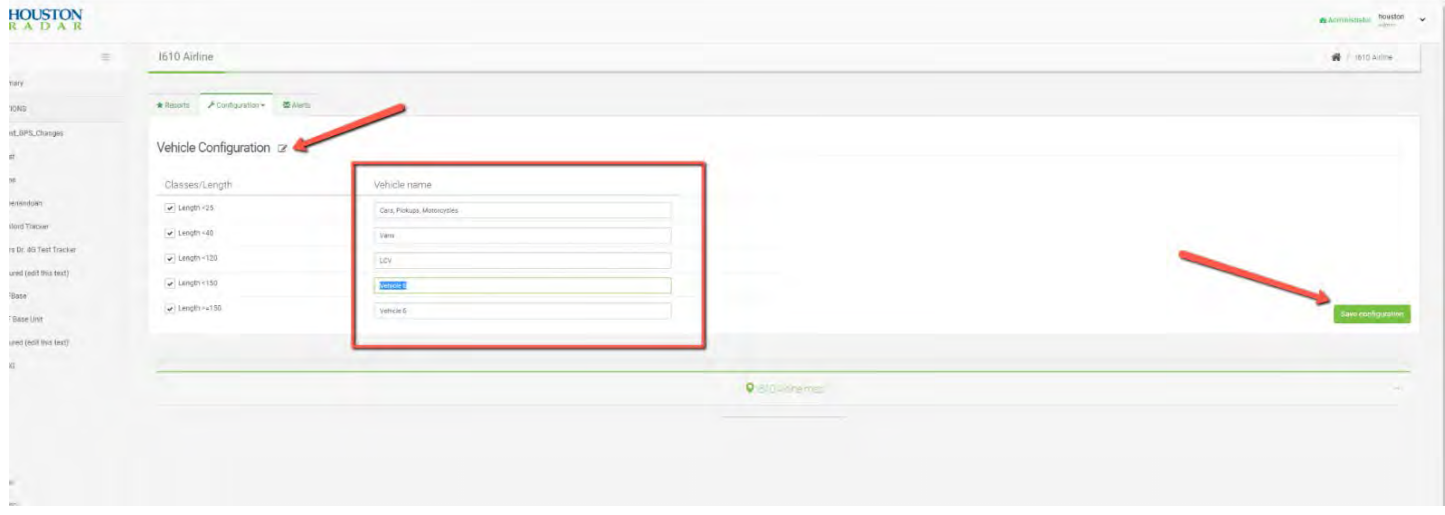

#### <span id="page-38-1"></span>8.3 Alerts Tab

Tetryon's Location Alerts provide email and/or image alerts when certain traffic or radar conditions are met for a specific Location. Each Location can have an unlimited number of Alerts, and can be logical combinations of different speed, count, occupancy values, or radar-related values such as battery voltage and temperature.

To create a new Alert, first select the Create New Alert button on the right side of this screen.

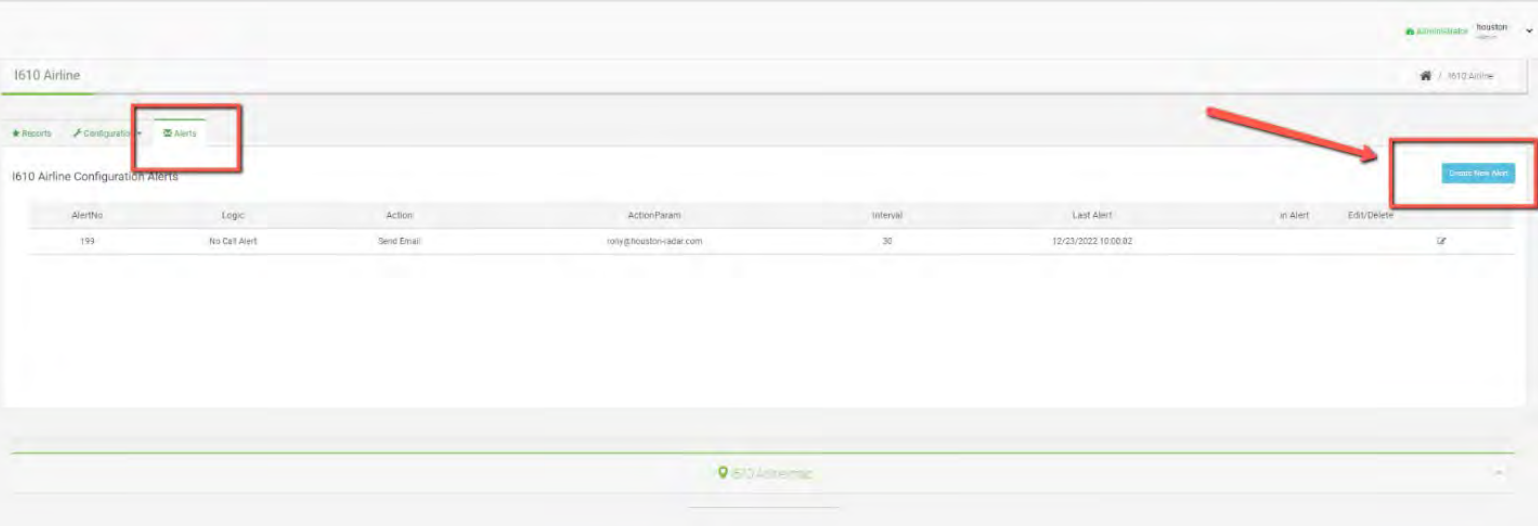

Then, complete the user-definable fields in the resulting window.

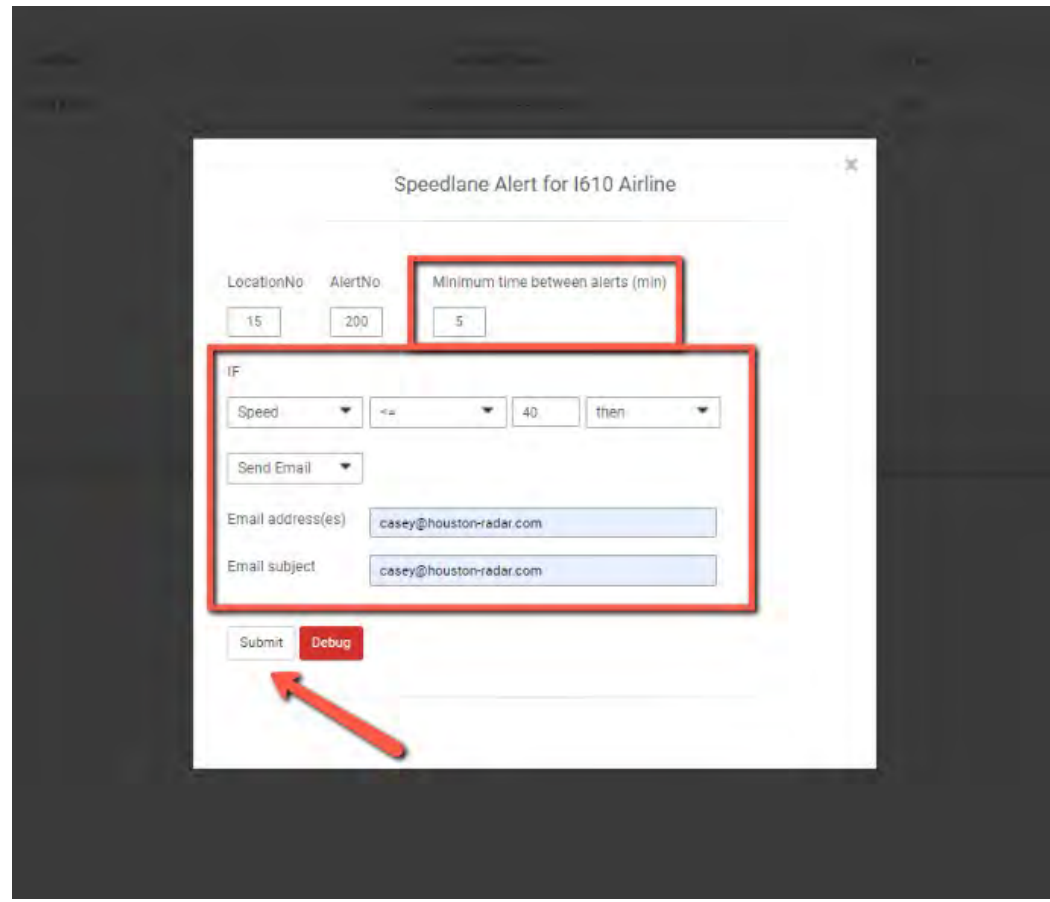

Emailed alerts can include an animated gif of traffic and lane-by-lane statistics.

## <span id="page-40-0"></span>9.0 ADMINISTRATOR PAGE

Tetryon's Administrator page is accessible from the Home Page by users with permission levels of Level 2 Supervisor and Level 1 Site Admin. The Administrator page allows these users to edit account settings, add/edit users, edit certain Location information, manage Tokens (see Section 11 for more information on Tokens used with Tetryon's Rendezvous feature), and manage Location Tags.

#### <span id="page-40-1"></span>9.1 Dashboard

The Dashboard displays a list of all Locations and users assigned to your account. The View links for each entry takes the user to the Locations or Users menus.

#### <span id="page-40-2"></span>9.2 Users

The Users menu displays a list of all users assigned to your account. You can create new users, delete users, or edit user profiles from this screen.

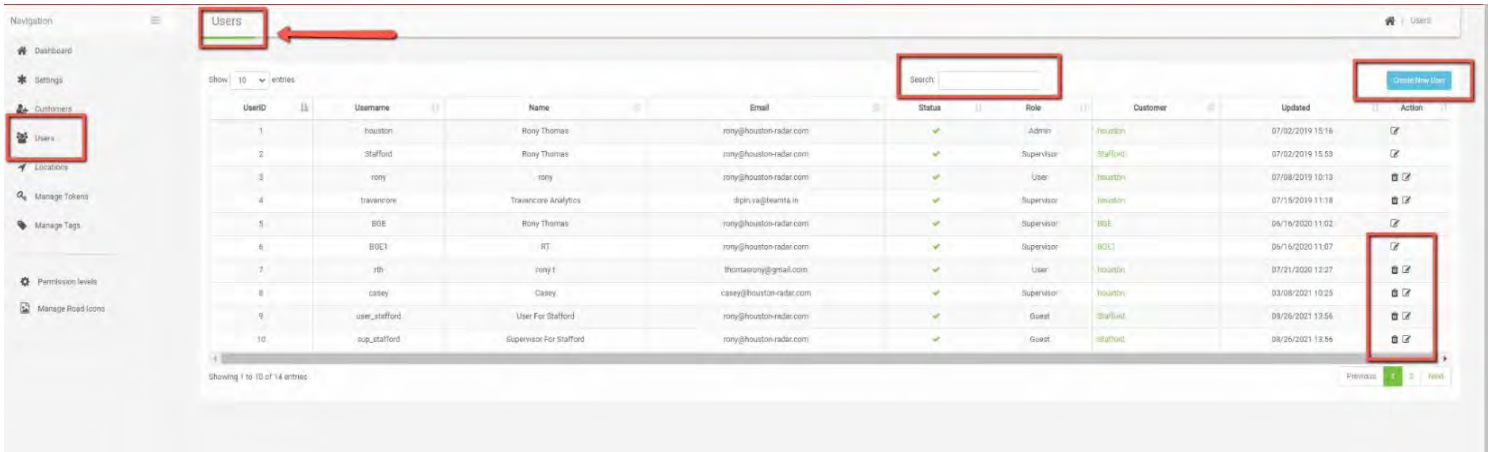

#### <span id="page-41-0"></span>9.2.1 Creating Users

When creating a new user profile, a password must be assigned. As a security measure, the Supervisor creating the user profile can select the option "User must change password at next logon" so that the new user can create a unique, unshared password. A User Permission Level must also be assigned to the new user.

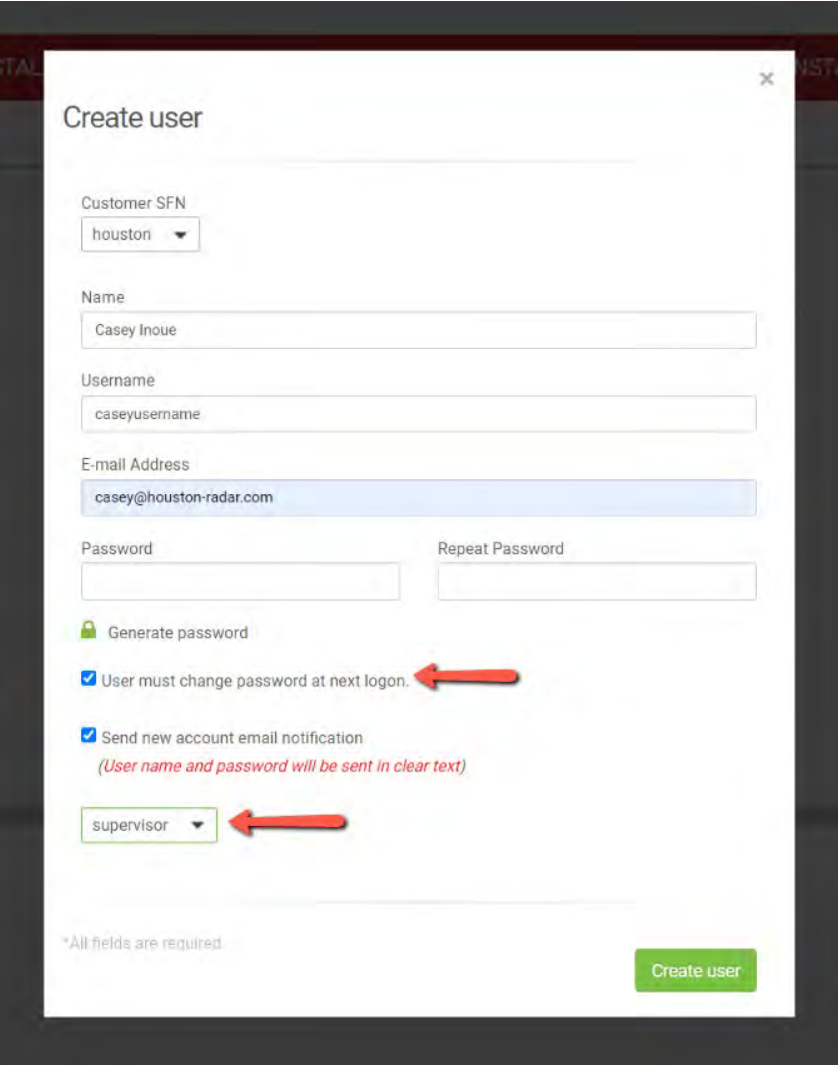

#### <span id="page-42-0"></span>9.2.2 User Permission Levels

#### Level 4 - Guest

Allowed:

- View anything on their own customer view
- Change password while logged in
- View current speed settings on summary page
- View reports
- View road names
- View lane names and settings
- View vehicle class names

#### Not Allowed:

- Edit Location and Radar Configurations
- Edit GPS for Locations (Maps)
- Edit saved reports
- Access Administrator pages

#### Level 3 - User

Allowed:

- Access/View anything on their own customer view
- Change password while logged in
- Create/Edit/Delete Alerts on their own customer view
- Create/Edit current speed settings on Summary page
- Create and save reports
- Change road names
- Change lane names and settings
- Change vehicle class names

#### Not Allowed:

- Edit Location and Radar Configurations
- Edit GPS for Locations (Maps)
- Access Administrator pages

#### Level 2 - Supervisor

#### Allowed:

- Create new users for their own customer ID (only)
- Edit own settings / Users / Locations / Radar Configurations / Locations Configurations
- Edit GPS for own Locations
- Delete own settings / Users / Locations / Radar Configurations / Location Configurations
- Assign/Re-assign Level 2 Permission (Supervisor) for own Users
- Access/View anything on his own customer view

#### Not Allowed:

- Create new users for other customers
- Assign/Re-assign Level Permission 1 (Site Admin) for any users

#### \*Level 1 - Site Admin

Allowed:

- Create anything/anywhere
- Edit anything/anywhere
- Delete anything/anywhere
- Assign/Re-assign any User Level Permissions
- Access/View anything/anywhere
- \*Only available for self-hosted Tetryon Server users\*

#### <span id="page-43-0"></span>9.3 Locations

The Locations menu displays a list of all Locations assigned to your account. You can Archive, Delete, and Edit Locations from this screen. See Section 8.2.1 for more information on Location Configuration settings.

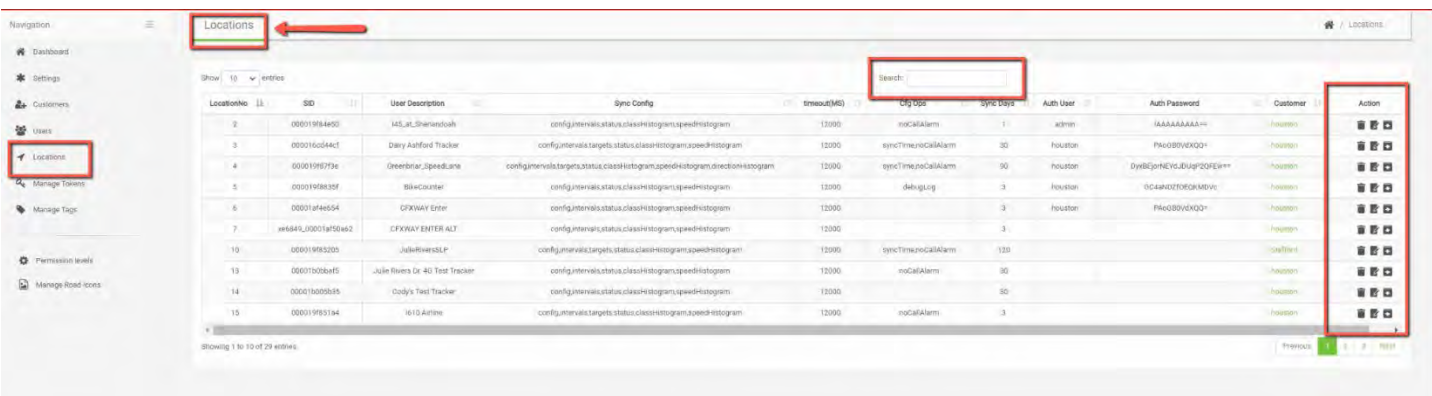

## <span id="page-43-1"></span>9.4 Manage Tokens

The Manage Tokens menu allows the user to create and delete Tokens used for Tetryon's Rendezvous feature. Please see Section 11 for more information on Tetryon's Rendezvous feature.

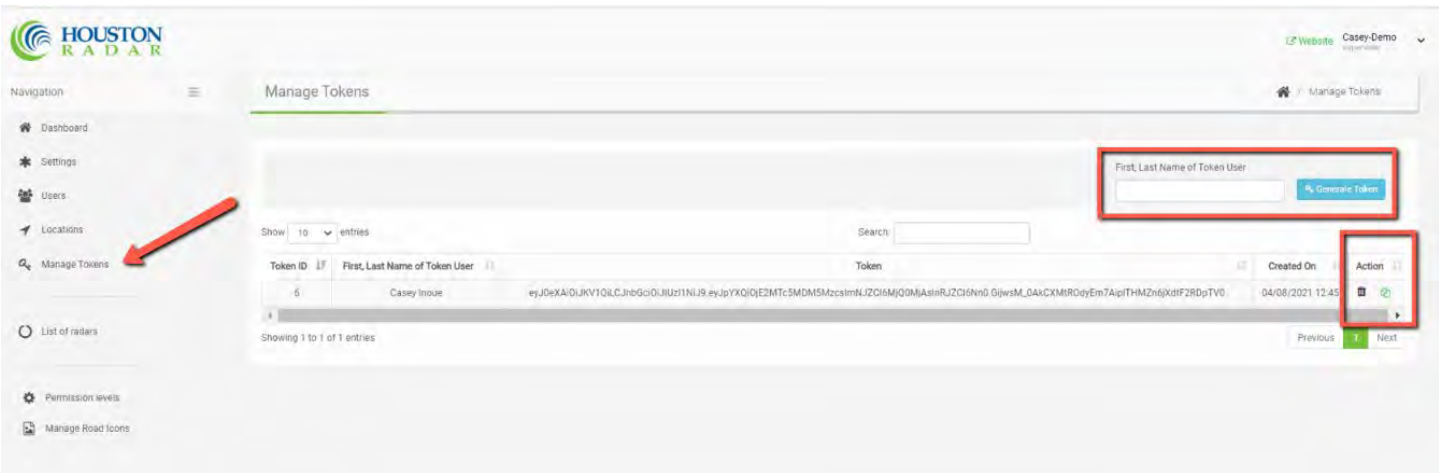

## <span id="page-44-0"></span>9.5 Manage Tags

The Manage Tags menu allows the user to create Tags that can be assigned to individual Locations. Assigning a Tag provides another method of searching and grouping Locations from the Summary Pane.

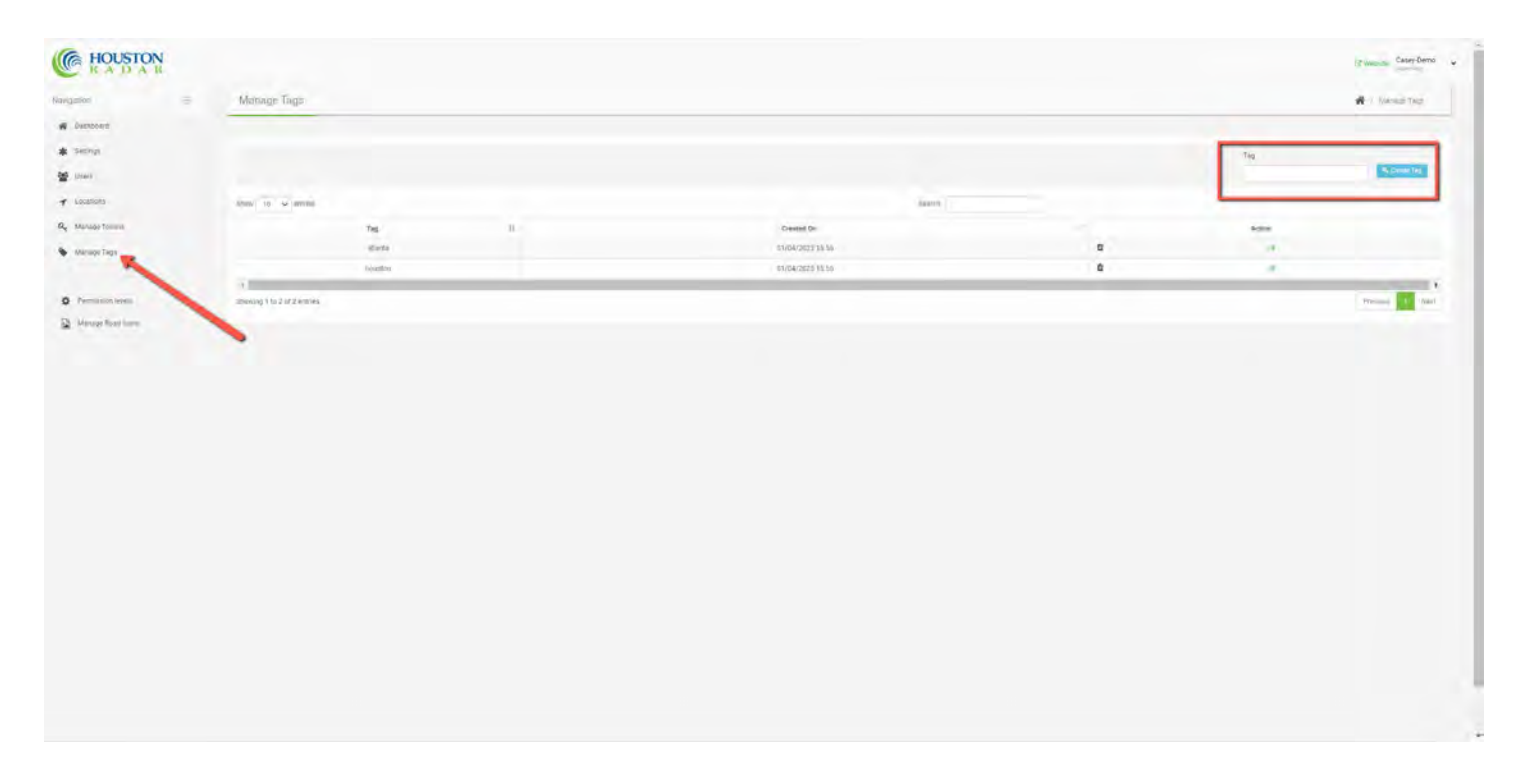

## <span id="page-45-0"></span>10.0 ACCOUNT MAINTENANCE

Tetryon does not require any user-directed maintenance to operate properly. However, over the course of time it may become helpful to take advantage of built-in features that can enhance the user experience.

#### <span id="page-45-1"></span>10.1 Close Location

When a radar Location in Tetryon has its physical radar removed or replaced, the Location entry in Tetryon should be Closed. Closing the Location prevents any new data from being added to that Location. The Closed Location will still be displayed in both the Navigation pane, and the Summary list, and its data from before the Close action will still be accessible.

- 1. From the Summary Tab or Navigation Pane, click on the desired Location's name to open the Location view.
- 2. Click on the Configuration tab, then select Location Configuration.

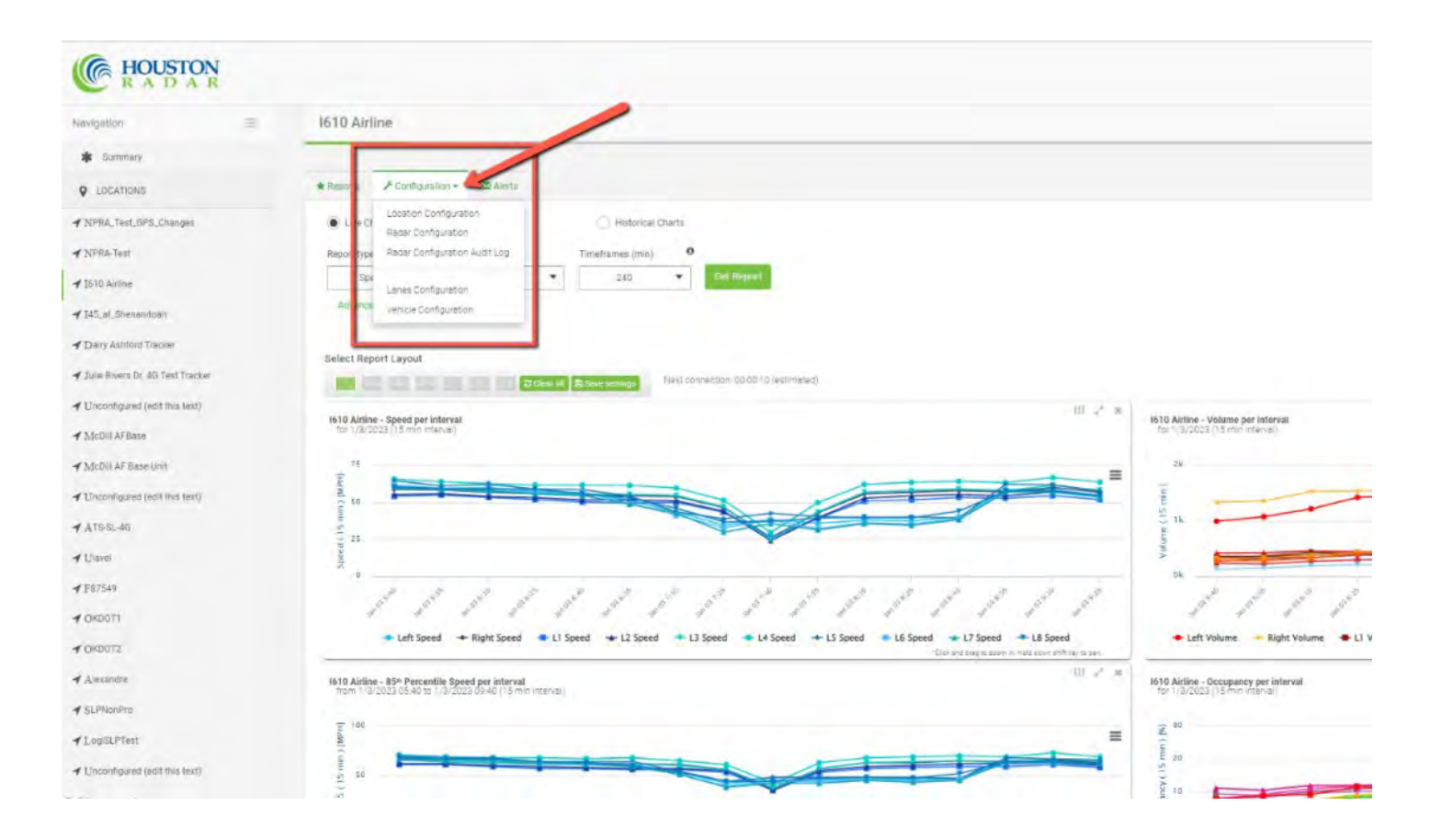

3. At the bottom of the Location Configuration screen, select Close Location.

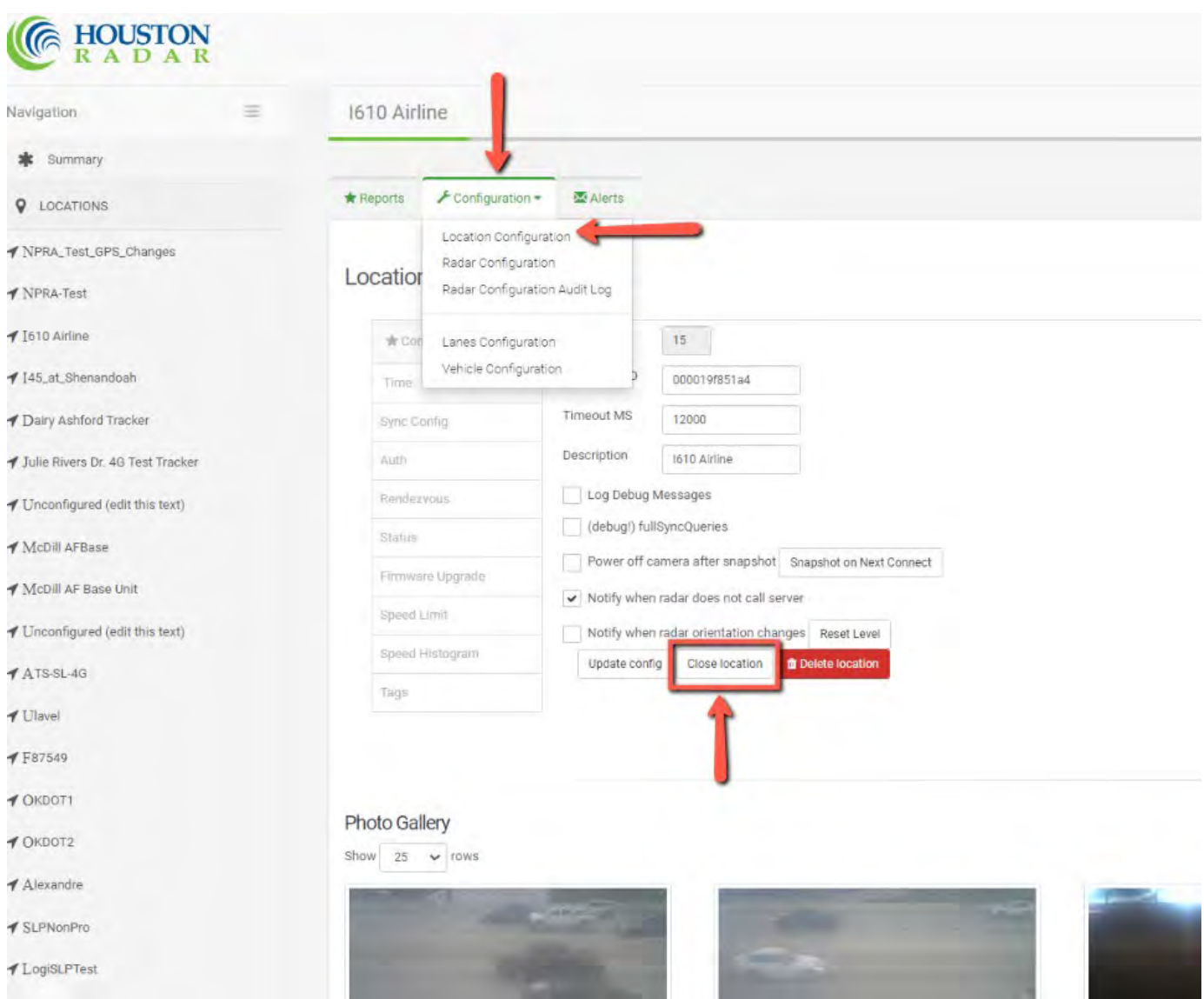

4. If the Location's physical radar is replaced, follow the instructions for configuring a new radar Location once the replacement radar contacts Tetryon (see Section 5.0). Choosing to replace a Location when configuring a new Location will automatically Archive the replaced (old) Location.

#### <span id="page-47-0"></span>10.2 Archive Location

Once a Location is Closed, it may be helpful to Archive it. Archiving a Location will remove its entry from the Navigation Pane (if Archive Locations are not included in the Locations filter) and Summary Tab. The Archived Location's data is still available for analysis, but the benefit is a more streamlined or decluttered list of Active Locations on the Home Page.

Replacing a Location (Section 4.0) will automatically Archive the replaced Location. To manually Archive a

Location, navigate to Administrator> Locations, and select the Archive icon **Folloc** for the appropriate Location.

![](_page_47_Picture_95.jpeg)

#### <span id="page-47-1"></span>10.3 Delete Location

There are very few reasons to Delete a Location from Tetryon. Please contact the Houston Radar Service Department [\(support@houston-radar.com](mailto:support@houston-radar.com) or +1.888.602.3111 extension 2) to discuss further if you believe you have such a need. Deleted Locations will have their data permanently deleted from Tetryon, and the data cannot be retrieved.

## <span id="page-48-0"></span>11.0 RENDEZVOUS – CONNECT TO RADAR ON TETRYON WITH STATSANALYZER SOFTWARE

This section applies to SpeedLane Pro radars whose cell modem SIM card utilizes a Dynamic IP address, and the Armadillo Tracker. If your SpeedLane Pro modem's SIM card uses a Static IP address, you can connect to the device remotely per StatsAnalyzer's usual process.

Tetryon imports certain defined values from the radars such as lane definitions, direction of travel, and vehicle size classes. Tetryon allows users to customize the descriptions of these values for reporting purposes within Tetryon, but such customizations are not exported back to the radars – they are unique to data analysis within Tetryon. Should the need or preference arise to edit such radar values, Tetryon's Rendezvous feature allows a user to connect to the radar with our StatsAnalyzer software by "tunneling" through an active Tetryon connection.

Please see the **StatsAnalyzer User Manual** for supporting information.

#### <span id="page-48-1"></span>11.1 Software Set Up

The first time you utilize Rendezvous, you must first create a Token from the Administrator page (see Section 9.4). Copy the Token to your computer's clipboard:

![](_page_48_Picture_99.jpeg)

Open the StatsAnalyzer software and select Setup Remote Radars> Rendezvous Relay Service:

![](_page_49_Picture_36.jpeg)

Click in the first column of the next available blank row, then enter "radar-data.com" in the Tetryon Hostname/IP Address field, paste the Token in the Access Token field, and click Next:

![](_page_50_Picture_52.jpeg)

A new window will display all the Locations from your Tetryon account. Select any or all the available Locations. The selected Locations will be added to StatsAnalyzer's "Connect To" drop-down menu.

#### <span id="page-51-0"></span>11.2 Connect to a Radar using Rendezvous

Within Tetryon, you will need to prepare the Location with which you want to Rendezvous. Navigate to the specific Location and select Configuration> Location Configuration> Rendezvous, check the box for "Rendezvous with radar on next connect", and click Update Config:

![](_page_51_Picture_68.jpeg)

When the radar next calls into Tetryon, Tetryon will hold the connection and open a port for you to connect to. You will be connecting to this port in Tetryon, not the radar itself.

From StatsAnalyzer, open the Connect To Radar menu, and select the appropriate Location from the "Connect To Radar On" drop-down menu:

![](_page_52_Picture_1.jpeg)

StatsAnalyzer will open a new window with an estimated countdown timer until the Rendezvous connection is made:

![](_page_53_Picture_98.jpeg)

Tetryon will then connect the two sockets behind the scenes, and you will have near-full access to the radar as found with a traditional cellular connection from StatsAnalyzer. The only functionality not yet available is the SpeedLane Pro video streaming. You can still take snapshots, as well as perform any other configuration changes that you otherwise could if you were connected directly.

Here is a brief video demonstrating Rendezvous: https://youtu.be/KopKhBzqQE0

You will need to configure a Location for a Rendezvous connection from the Location Configuration> Rendezvous screen each time you wish to connect using Rendezvous.

## <span id="page-54-0"></span>11.3 Rendezvous for self-hosted Tetryon Server on a VPN

To use Rendezvous if you host your own Tetryon Server and use a VPN, please note:

- 1. Open TCP Port 35100 in your server's firewall.
- 2. Confirm a valid API Token for your server.
- 3. Your Tetryon Server must be reachable through HTTP (TCP Port 80) from the computer that is used for StatsAnalyzer

## <span id="page-55-0"></span>12.0 CONTACT US

For Sales inquiries, please contact your local Houston Radar distributor or sales partner. To be directed to the appropriate local entity, please contact Houston Radar at [sales@houston-radar.com](mailto:sales@houston-radar.com) or +1.888.602.3111 extension 1.

For Service and Support, please contact the Houston Radar Service Department at [support@houston](mailto:support@houston-radar.com)[radar.com](mailto:support@houston-radar.com) or +1.888.602.3111 extension 2.